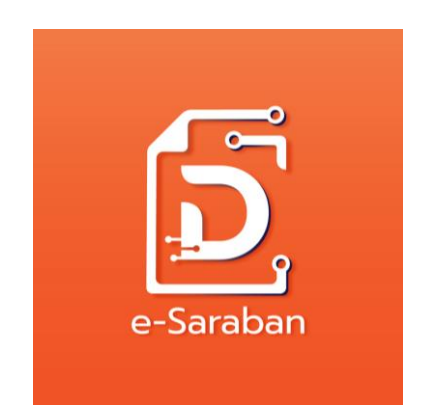

# **คู่มือระบบสารบรรณอิเล็กทรอนิกส์**

## **สำหรับผู้ดูแลระบบระดับหน่วยงาน**

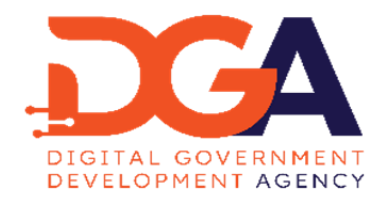

พฤษภาคม 2566

### **สารบัญ**

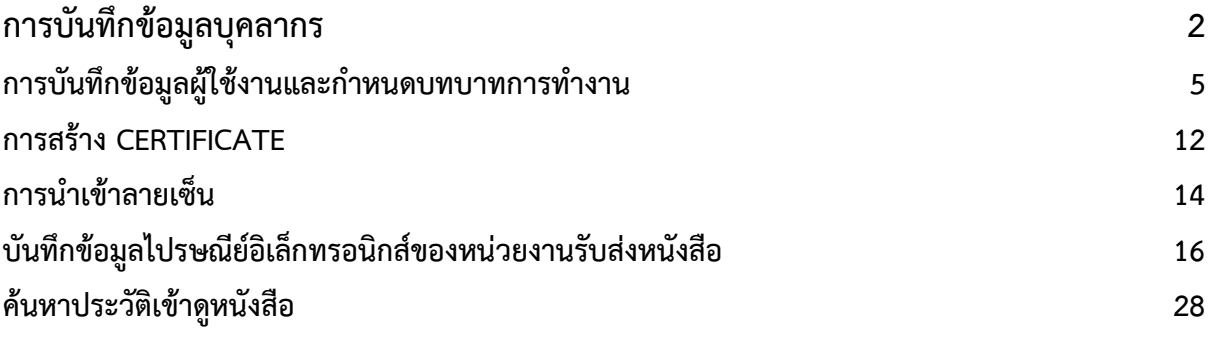

#### <span id="page-2-0"></span>**การบันทึกข้อมูลบุคลากร**

1. เลือกบทบาท Admin แล้วไปที่เมนู Admin -> เลือกบันทึกบุคลากร

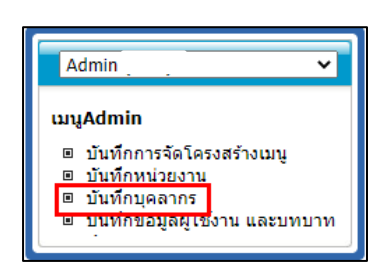

2. ระบบจะแสดงหน้าจอ โดยสามารถระบุเงื่อนไขการค้นหาที่ต้องการ แล้วกดปุ่ม <mark>ค้นหา </mark> ระบบจะ แสดงข้อมูลในตารางรหัสบุคลากร ดังรูป

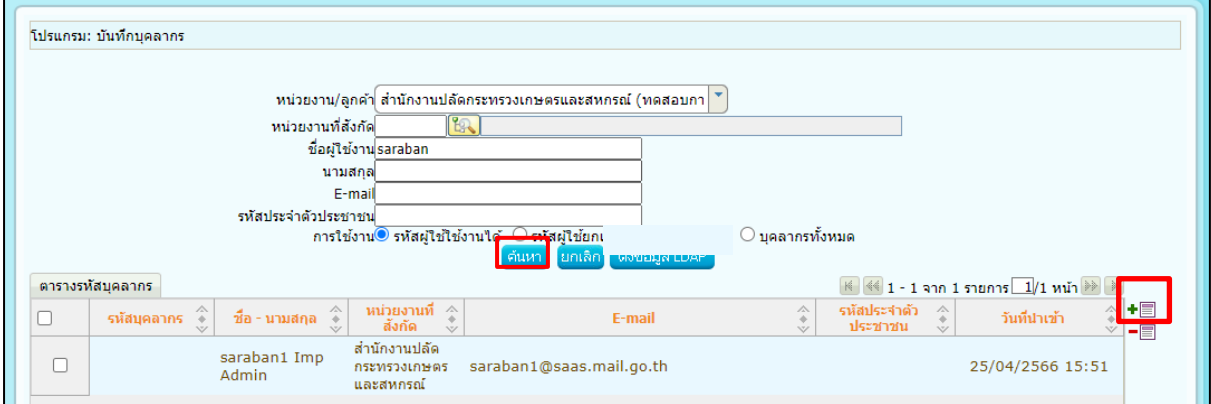

3. การเพิ่มข้อมูลบุคลากร

3.1 กดปุ่ม ข้างตารางรหัสบุคลากร จะปรากฏหน้าจอดังรูป

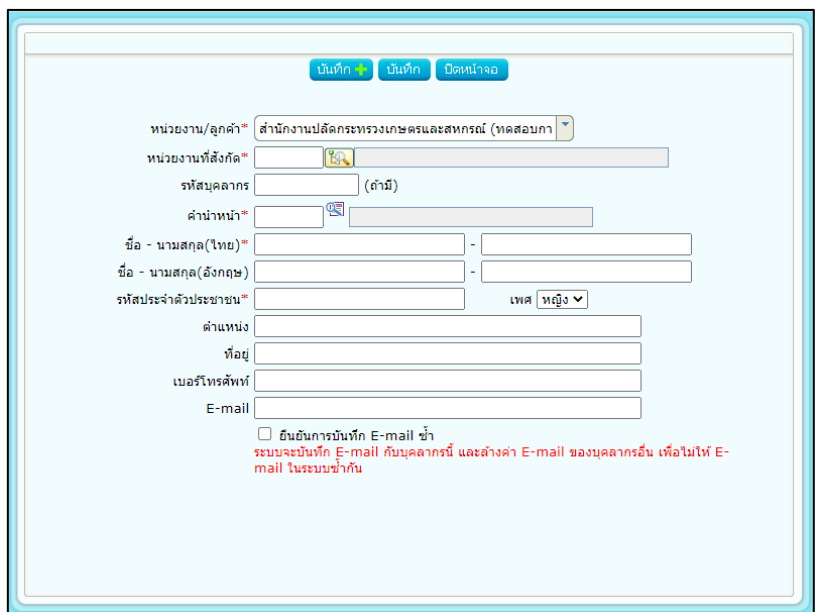

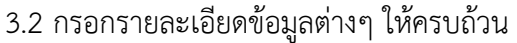

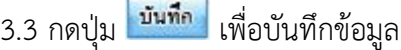

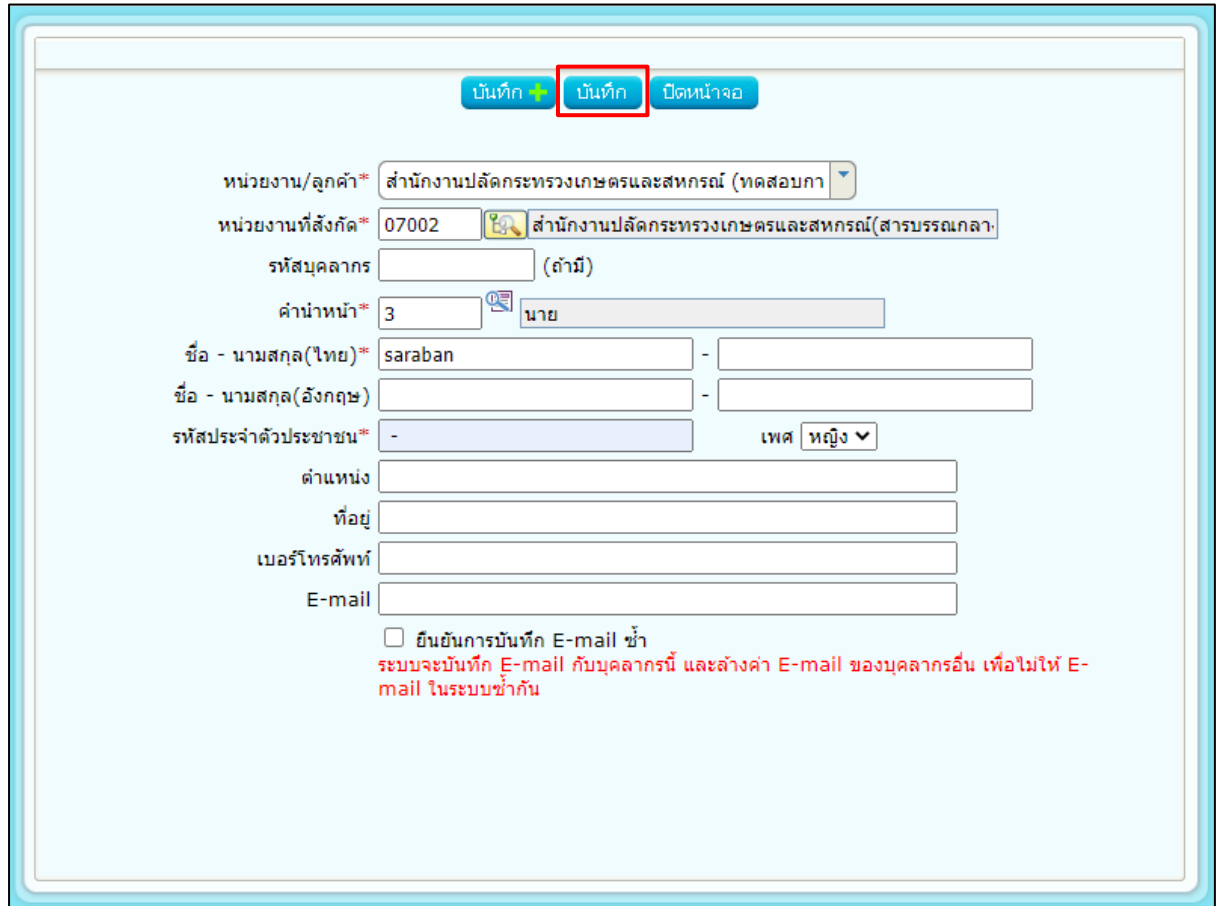

4. การแก้ไขข้อมูลบุคลากร

4.1 ค้นหาข้อมูลที่ต้องการแก้ไข และคลิกรายการที่ต้องการแก้ไขจากในตารางรหัสบุคลากร

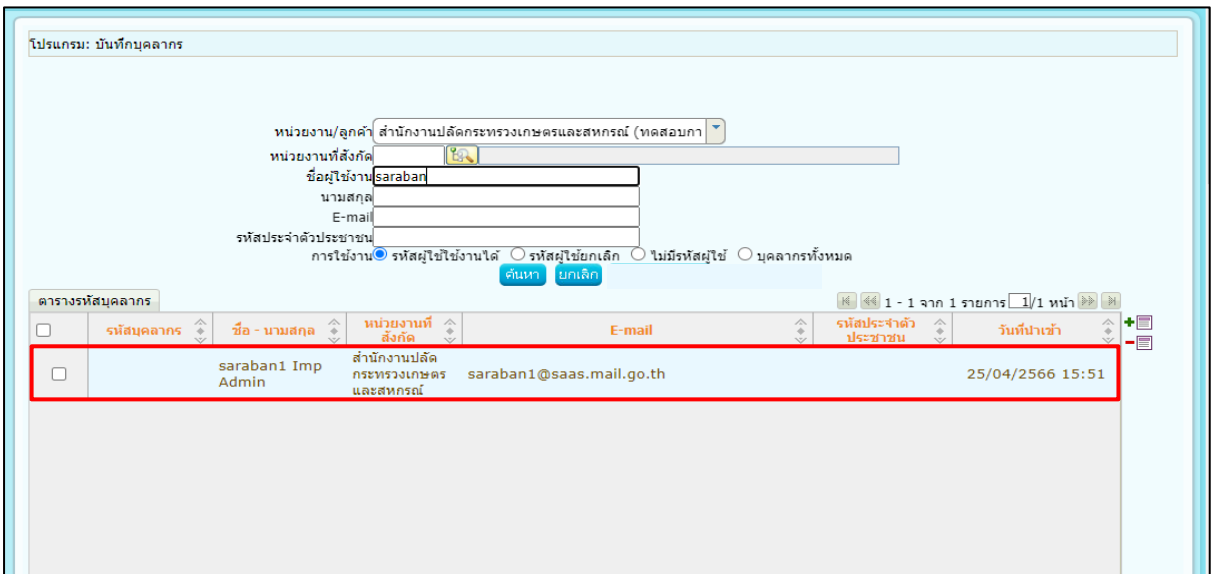

แก้ไขรายละเอียดข้อมูลบุคลากรที่ต้องการ

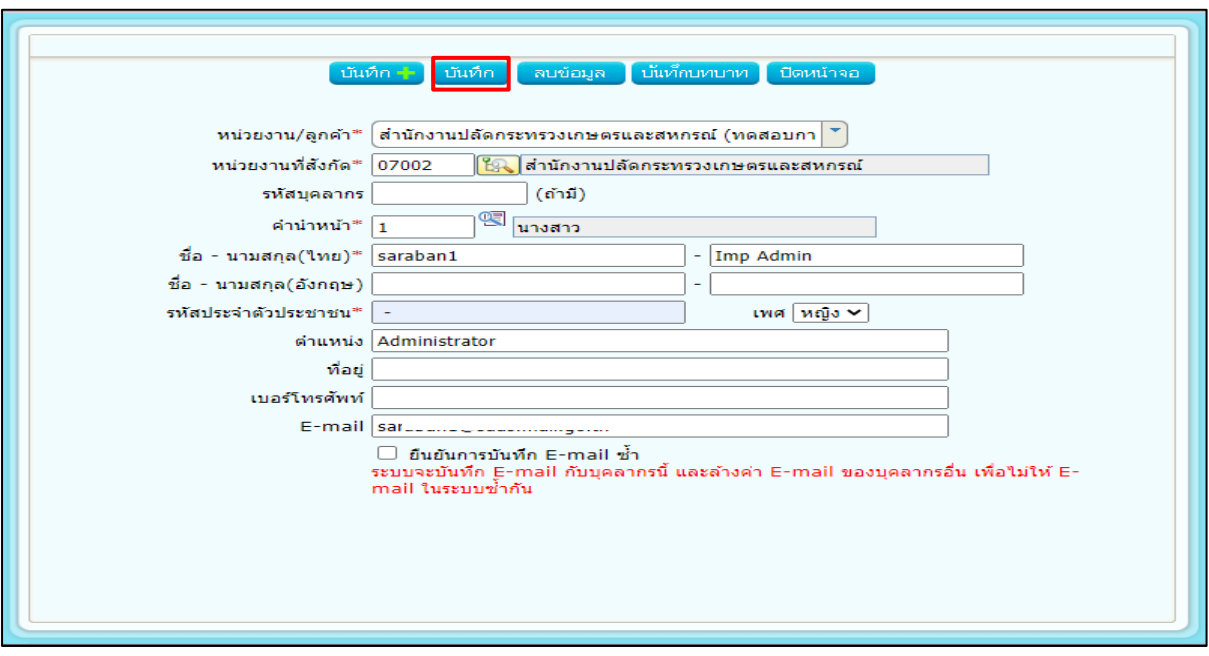

ี่ 4.2 กดปุ่ม <mark>ข<sup>ึ้นที่ก</sup>ูง</mark> เพื่อบันทึกข้อมูล

- 5. การลบข้อมูลบุคลากร
	- 5.1 ค้นหาข้อมูลที่ต้องการแก้ไข และคลิก  $\boxdot$  เลือกรายการที่ต้องการลบจากในตารางรหัส

บุคลากร

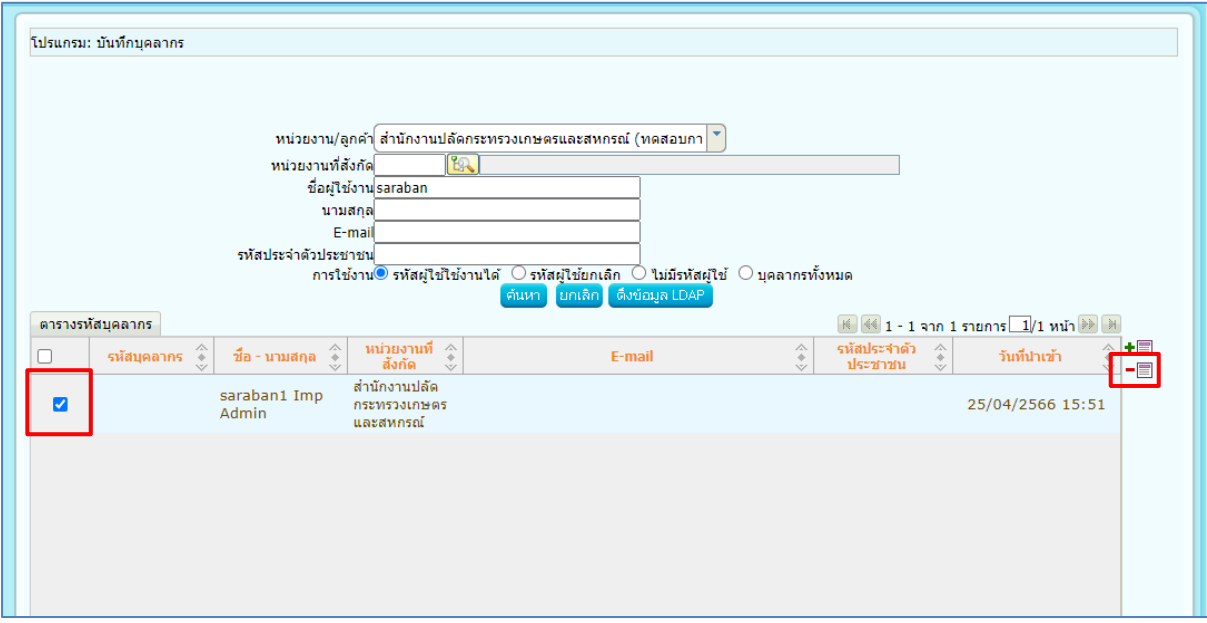

- 5.2 กดปุ่ม ████ ข้างตารางรหัสบุคลากร เพื่อลบข้อมูลที่คลิกเลือกในตาราง
- 5.3 กรณีที่มีการสร้างรหัสผู้ใช้งานแล้ว ต้องทำการลบข้อมูลรหัสผู้ใช้งานก่อน จึงจะสามารถลบ ข้อมูลบุคลากรได้

#### <span id="page-5-0"></span>**การบันทึกข้อมูลผู้ใช้งานและกำหนดบทบาทการทำงาน**

1. การเพิ่มข้อมูลรหัสผู้ใช้งาน

1.1 กดปุ่ม <mark>เน้นกึกบทบาท </mark> ที่รายละเอียดผู้ใช้งาน จะปรากฏหน้าจอดังรูป

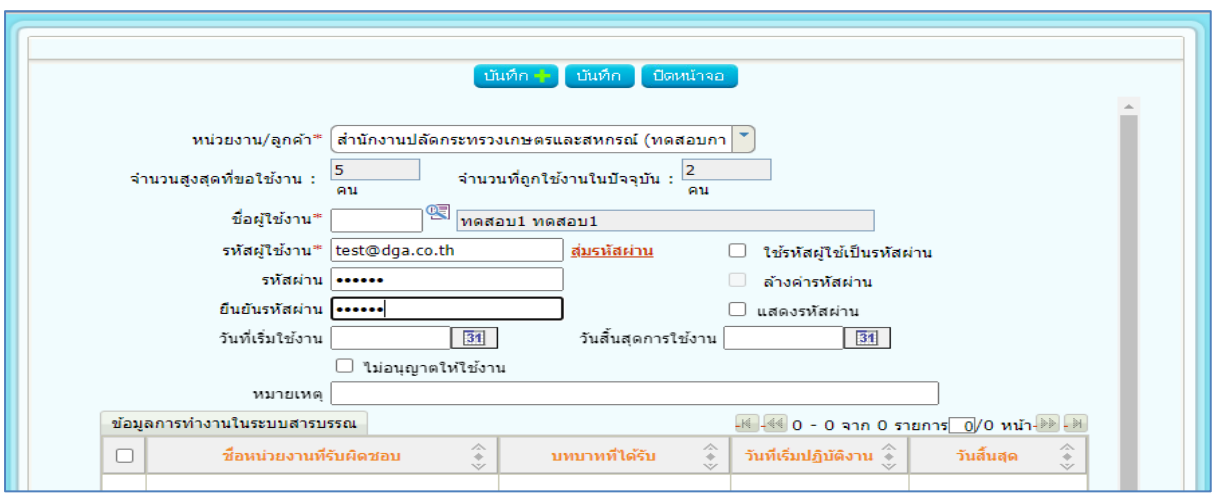

1.2 คลิกปุ่ม เพื่อเลือกบุคลากรที่ต้องการสร้างรหัสผู้ใช้งานใหม่ โดยการสร้างรหัสผู้ใช้งาน ใหม่ต้องมีข้อมูลบุคลากรก่อน

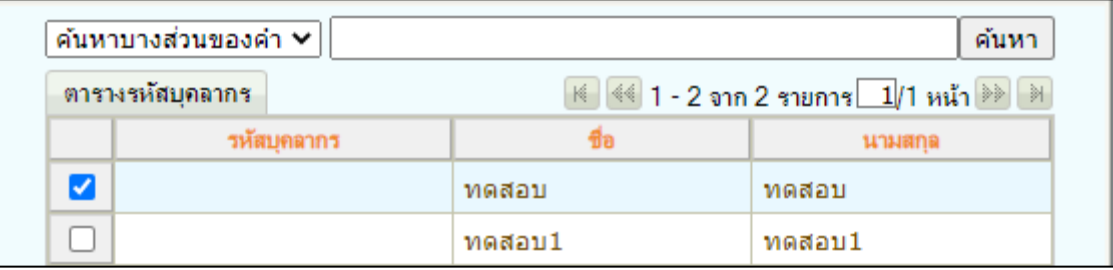

- 1.3 คลิกเลือก **⊡ ใช้รหัสผู่ใช้เป็นรหัสผ่าน** กรณีต้องการกำหนดรหัสผู้ใช้งานและรหัสผ่านเริ่มต้น เป็นข้อมูลเดียวกัน
- 1.4 กรอกรายละเอียดข้อมูลต่างๆ ให้ครบถ้วน
- 1.5 กรณีไม่กำหนดวันที่เริ่มต้นใช้งาน และวันที่สิ้นสุดการใช้งาน รหัสผู้ใช้งานดังกล่าวจะสามารถ ใช้งานได้ตลอดไม่มีวันหมดอายุ
- 1.6 กดปุ่ม <mark>มันทึก</mark> เพื่อบันทึกข้อมูล

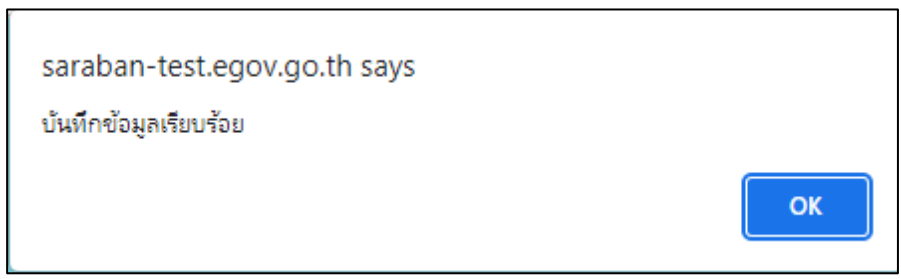

2. การล้างค่ารหัสผ่าน

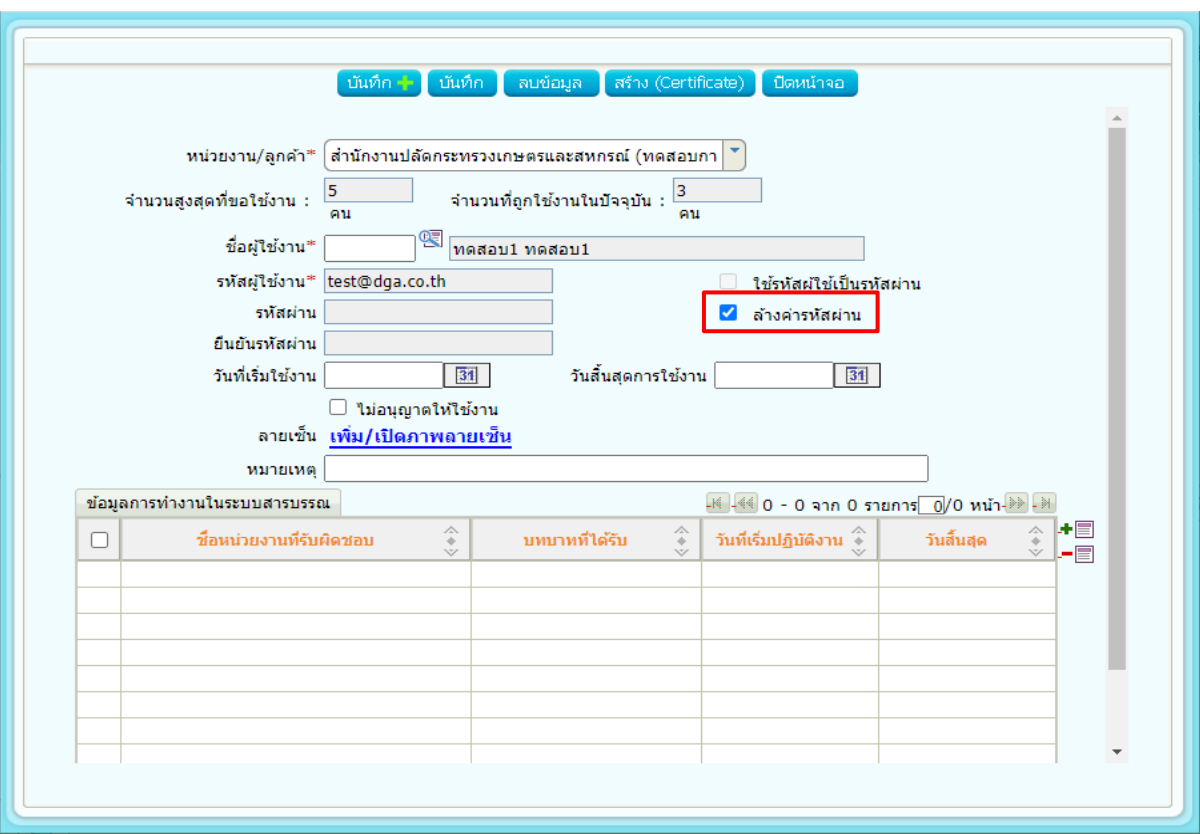

2.1 ค้นหาข้อมูลรหัสผู้ใช้งาน และคลิกรายการที่ต้องการจากในตารางรหัสผู้ใช้งาน

- 2.2 คลิกเลือก <mark>☑ ล้างค่ารหัสผ่าน</mark>
- 2.3 กดปุ่ม <mark><sup>บันทึก</sup> เ</mark>พื่อบันทึกข้อมูล
- 2.4 จากนั้นแจ้งกลับไปยังเจ้าหน้าที่เพื่อทำการกำหนดรหัสผ่านเอง โดยสามารถกำหนดได้ที่ หน้า Login ของระบบ โดยใส่ user และ password ที่ได้รับ และกด change password เพื่อทำการเปลี่ยนรหัส

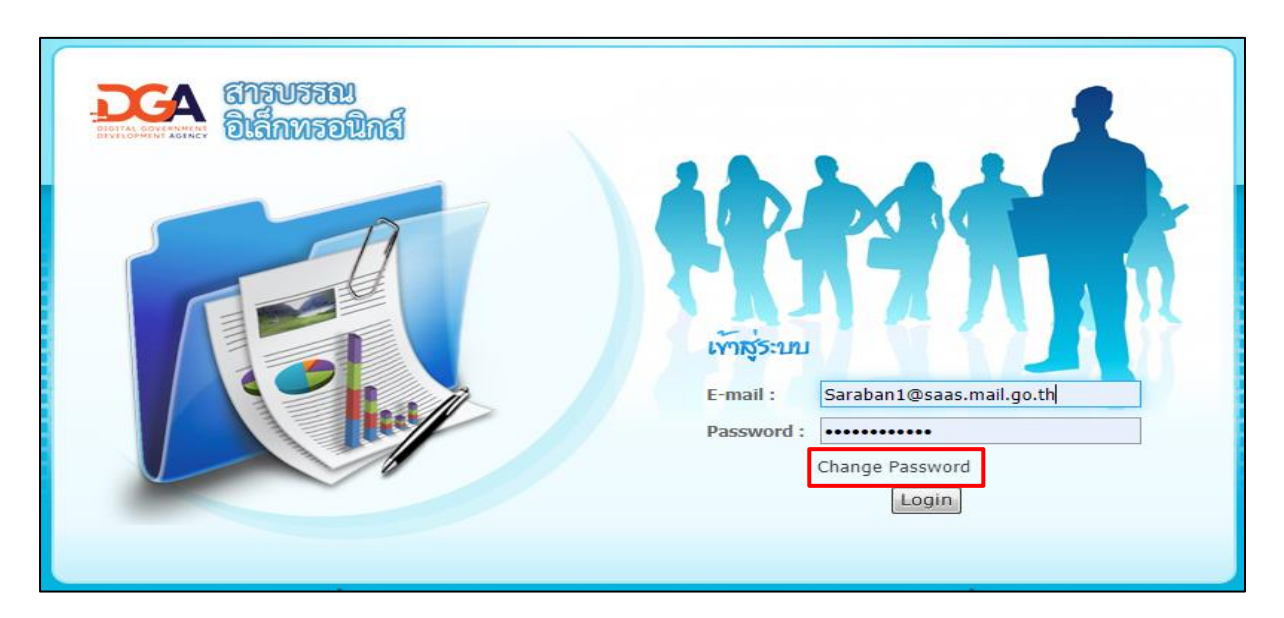

- 3. การยกเลิกการใช้รหัสผู้ใช้งาน
	- 3.1 ค้นหาข้อมูลรหัสผู้ใช้งาน และคลิกรายการที่ต้องการจากในตารางรหัสผู้ใช้งาน
	- 3.2 การยกเลิกการใช้งาน สามารถกำหนดได้ 2 วิธี ดังนี้
		- 3.2.1 กำหนดวันที่สิ้นสุดการใช้งาน โดยคลิกปุ่ม <mark>31</mark> เพื่อกำหนดวันที่ไม่สามารถ Login เข้าใช้งานระบบสารบรรณได้อีก

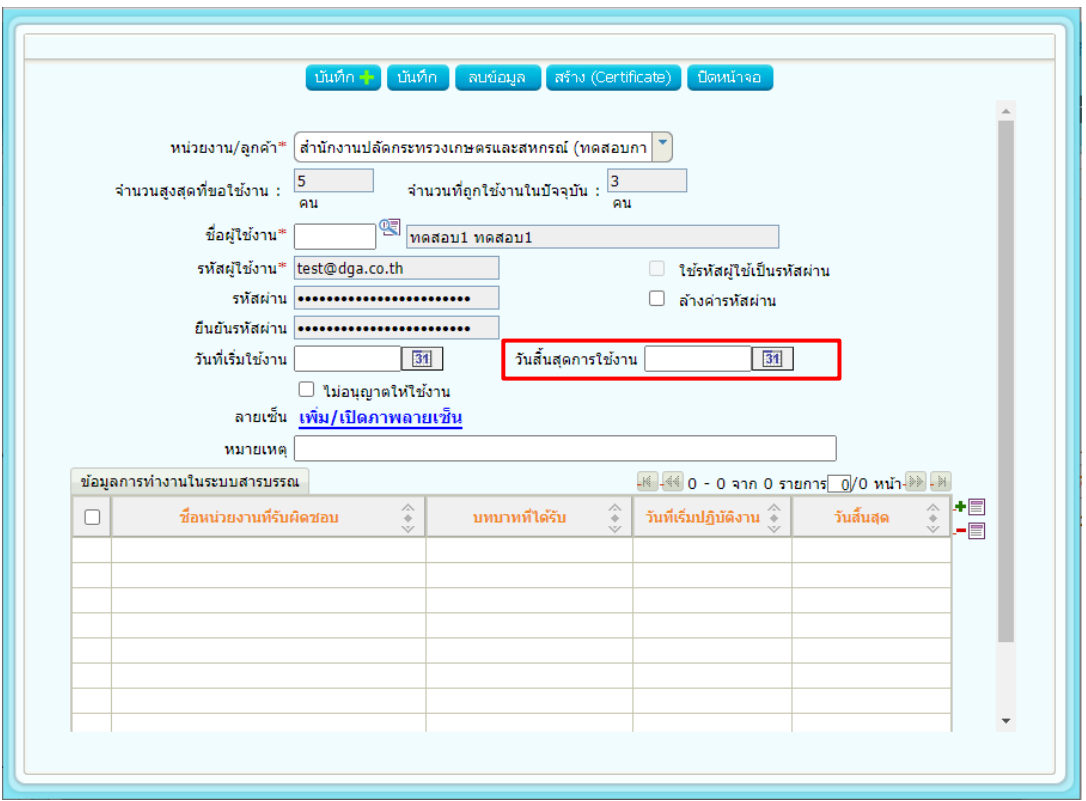

3.2.2 คลิกเลือก <mark>๔ ใม่อนุญาตให้ใช้งาน</mark> โดยจะไม่สามารถ Login เข้าใช้งาน ระบบสารบรรณได้อีก ในการ Login เข้าระบบครั้งถัดไป

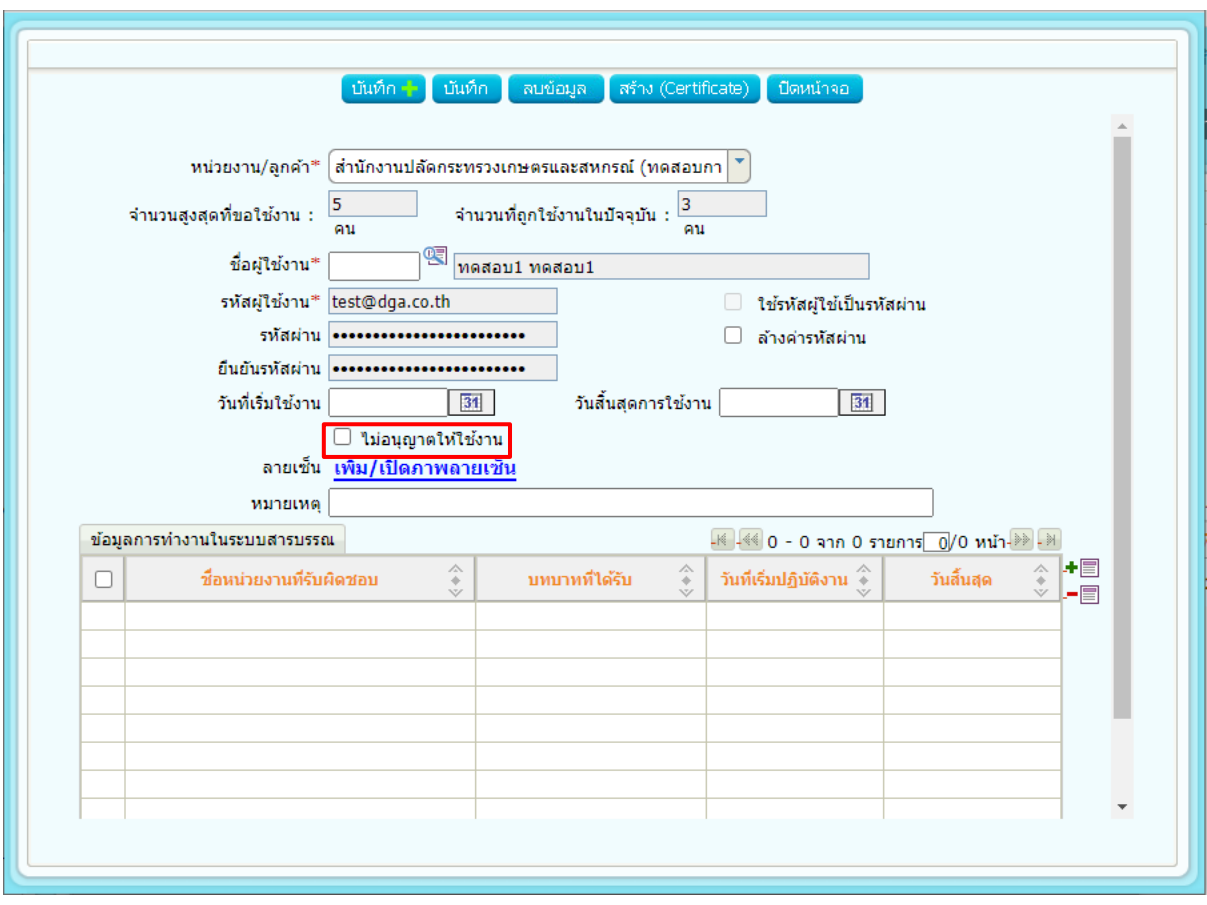

3.3 กดปุ่ม <mark><sup>มันทึก</sup> เ</mark>พื่อบันทึกข้อมูล

- 4. การกำหนดบทบาทการทำงานในระบบสารบรรณ
	- 4.1 ค้นหาข้อมูลรหัสผู้ใช้งาน และคลิกรายการที่ต้องการจากในตารางรหัสผู้ใช้งาน

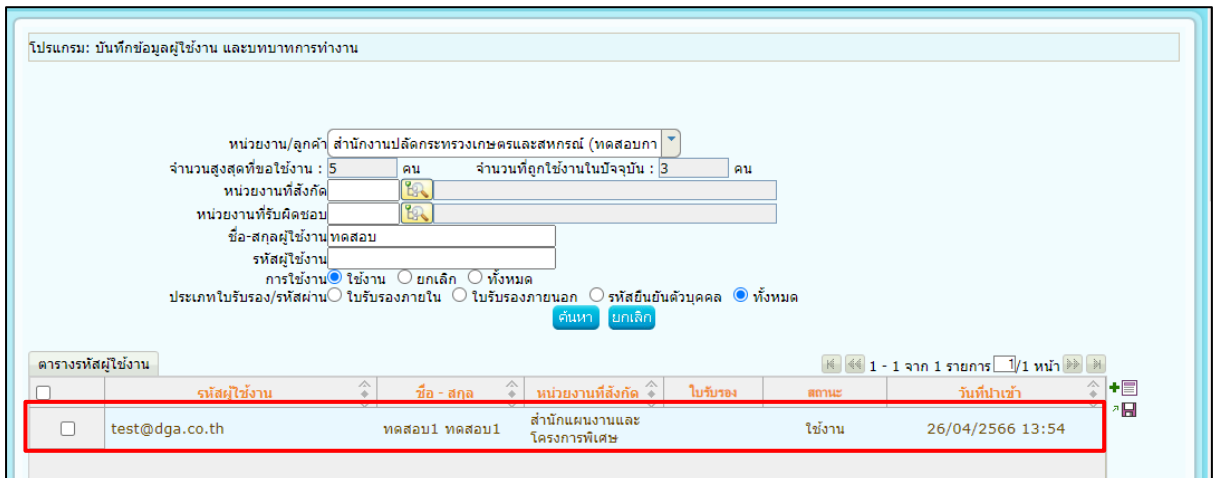

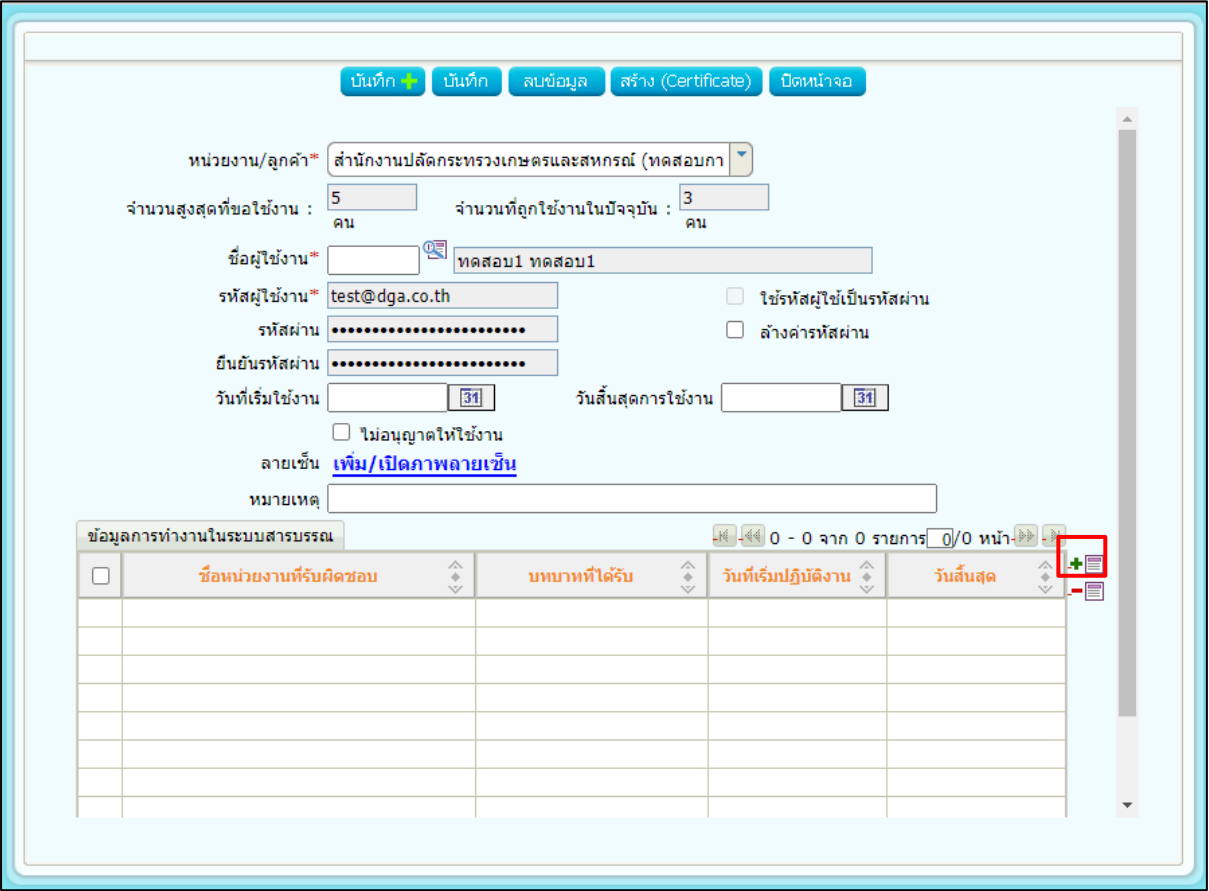

4.2 กดปุ่ม ข้างตารางข้อมูลการทำงานในระบบสารบรรณ จะปรากฏหน้าจอให้กำหนด บทบาทการทำงาน และหน่วยงานที่รับผิดชอบ ดังรูป

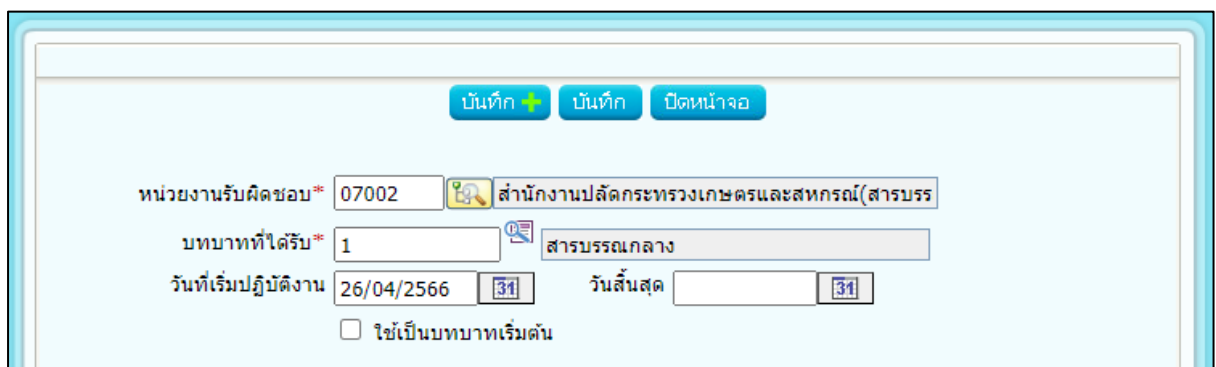

- 4.3 กรณีไม่กำหนดวันที่เริ่มปฎิบัติงาน และวันที่สิ้นสุด ทำให้บทบาทนั้นๆ สามารถใช้งานได้ ตลอดไม่มีวันหมดอายุ
- 4.4 กรณีที่รหัสผู้ใช้งานมีหลายบทบาทการทำงาน สามารถคลิกเลือก เพื่อตั้งค่าเป็นบทบาทเริ่มต้นในการทำงานของรหัสผู้ใช้งานหลังจากที่ Login เข้าระบบสาร บรรณ
- 4.5 กดปุ่ม <mark><sup>บันทึก</sup> เ</mark>พื่อบันทึกข้อมูล
- 5. การลบข้อมูลบทบาทการทำงานในระบบสารบรรณ
	- 5.1 ค้นหาข้อมูลรหัสผู้ใช้งาน และคลิกรายการที่ต้องการจากในตารางรหัสผู้ใช้งาน

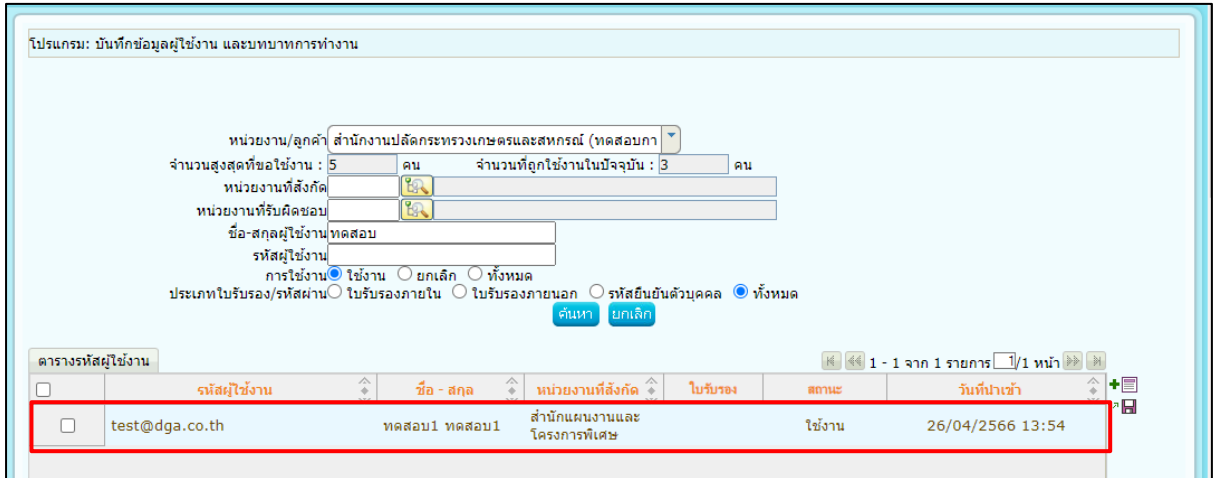

5.2 คลิก  $\boxdot$  เลือกรายการที่ต้องการลบจากในตารางข้อมูลการทำงานในระบบสารบรรณ

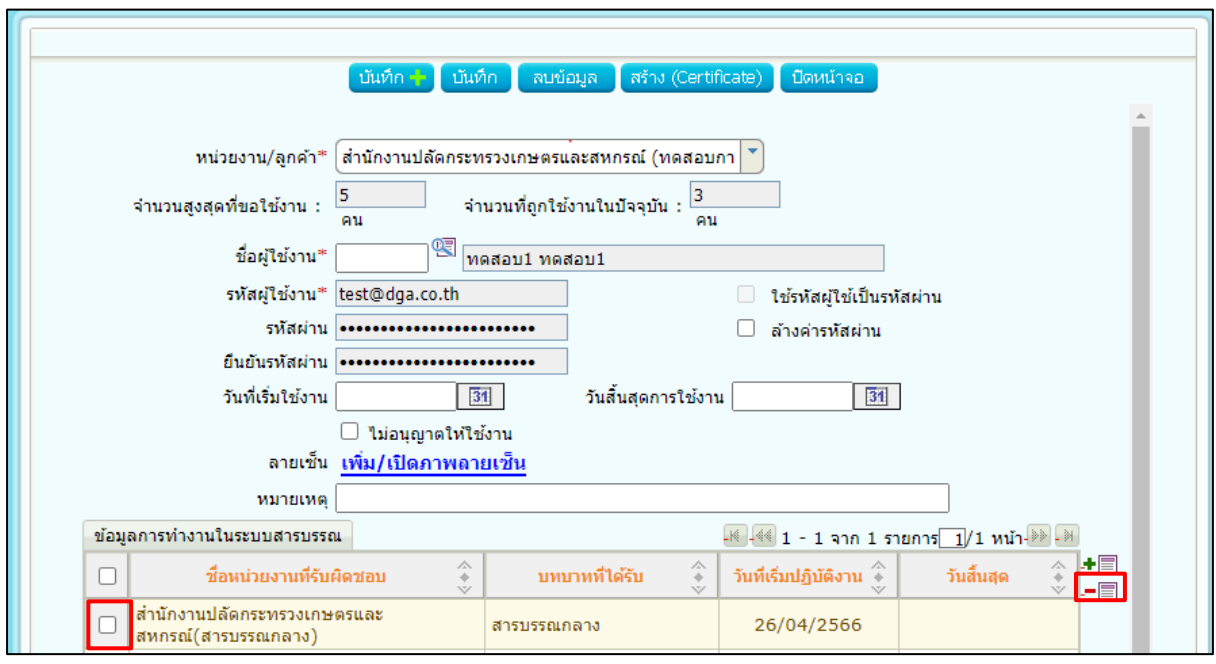

- 5.3 กดปุ่ม <mark>=■</mark> ข้างตารางข้อมูลการทำงานในระบบสารบรรณ เพื่อลบข้อมูลที่คลิกเลือกใน ตาราง
- 5.4 กรณีที่ต้องการลบข้อมูลรหัสผู้ใช้งาน ให้ลบข้อมูลทั้งหมดออกจากตารางข้อมูลการทำงานใน ระบบสารบรรณ จากนั้นกดปุ่ม <mark>เพื่อมูล เพื่อลบรหัสผู้ใ</mark>ช้งาน
- 5.5 กรณีที่รหัสผู้ใช้งานมีการเริ่มใช้งานรับ-ส่งในระบบสารบรรณแล้ว จะไม่สามารถทำการลบ รหัสผู้ใช้งานได้ ให้ทำการยกเลิกการใช้รหัสผู้ใช้งานแทน

#### <span id="page-12-0"></span>**การสร้าง Certificate**

ต้องมีการเพิ่มข้อมูลผู้ใช้งานตามขั้นตอนปกติให้เรียบร้อยก่อน จึงจะสามารถสร้าง certificate ได้โดยขั้นตอน ดังนี้

1. เข้าโปรแกรมบันทึกข้อมูลผู้ใช้งานและบทบาทการทำงาน และค้นหาชื่อผู้ใช้งาน

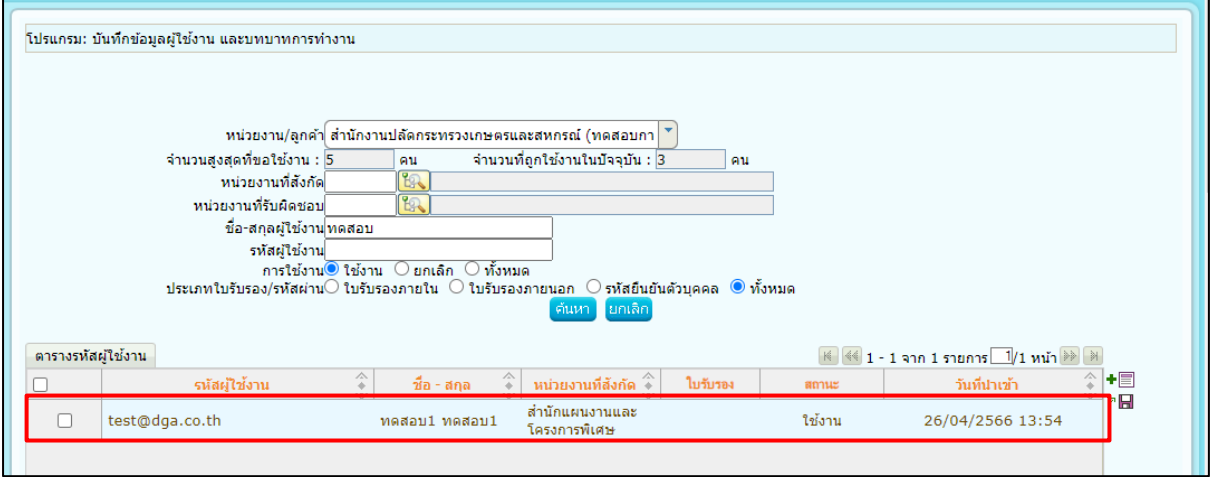

2. คลิกเปิดข้อมูลผู้ใช้งานแล้วกดปุ่ม สร้าง Certificate

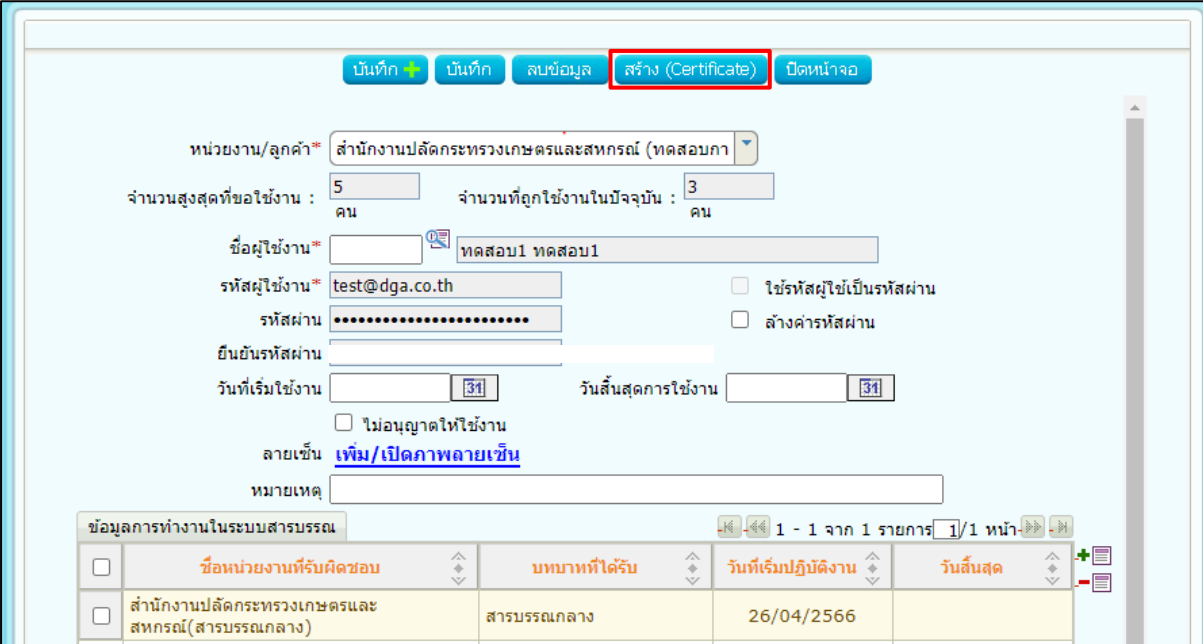

3. จากนั้นทำการป้อนข้อมูล โดยกำหนดรหัสผ่าน เป็นตัวตั้งต้นสำหรับผู้ที่ต้องการสร้าง Certificate และ ระบุรายละเอียดผู้ขอออกใบรับรอง ตามหัวข้อที่กำหนด

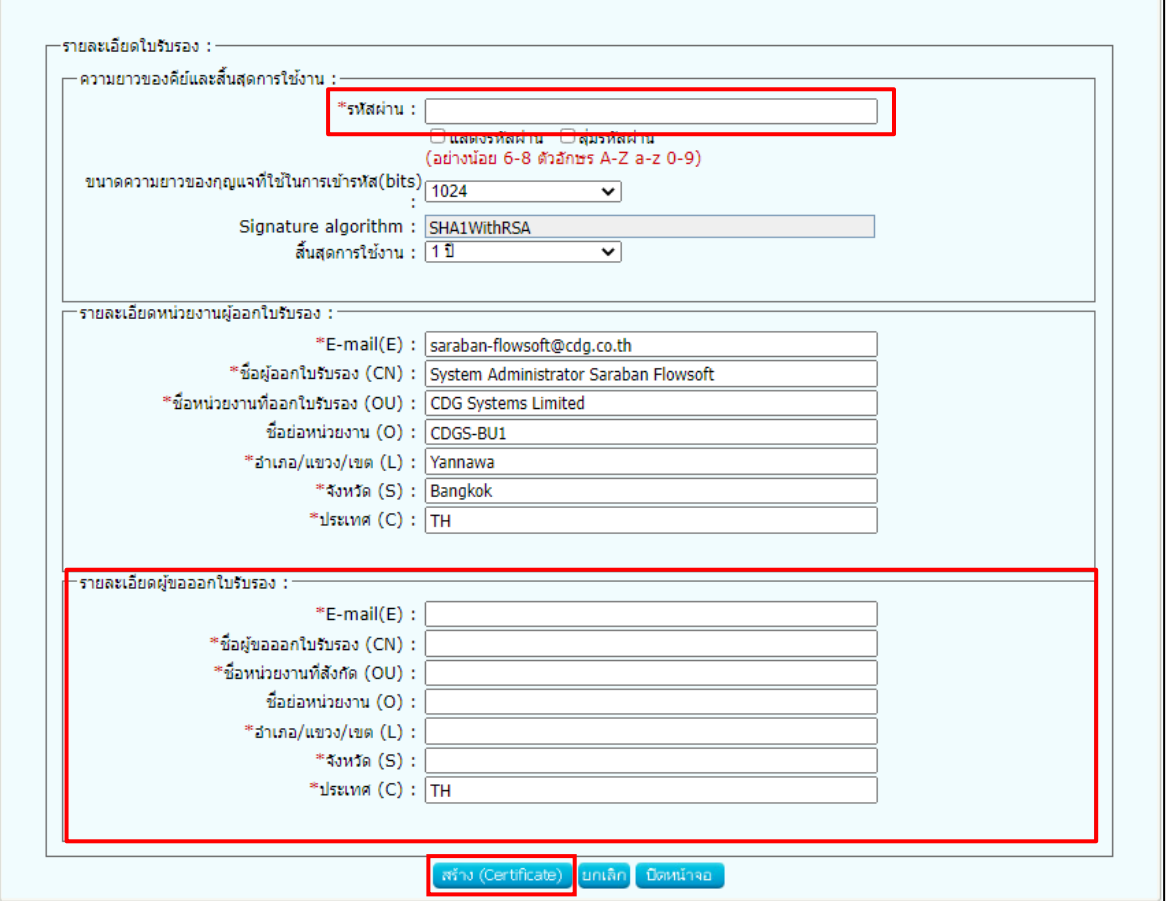

4. จากนั้นกดปุ่มสร้าง Certificate

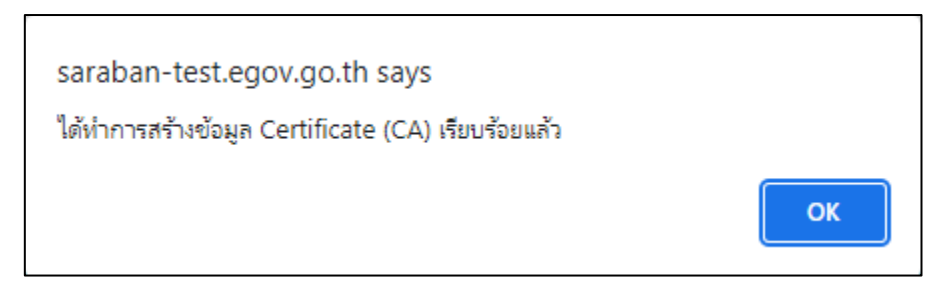

#### <span id="page-14-0"></span>**การนำเข้าลายเซ็น**

1. คลิกเปิดข้อมูลผู้ใช้งาน แล้วกดปุ่ม เพิ่ม/เปิดภาพลายเซ็น

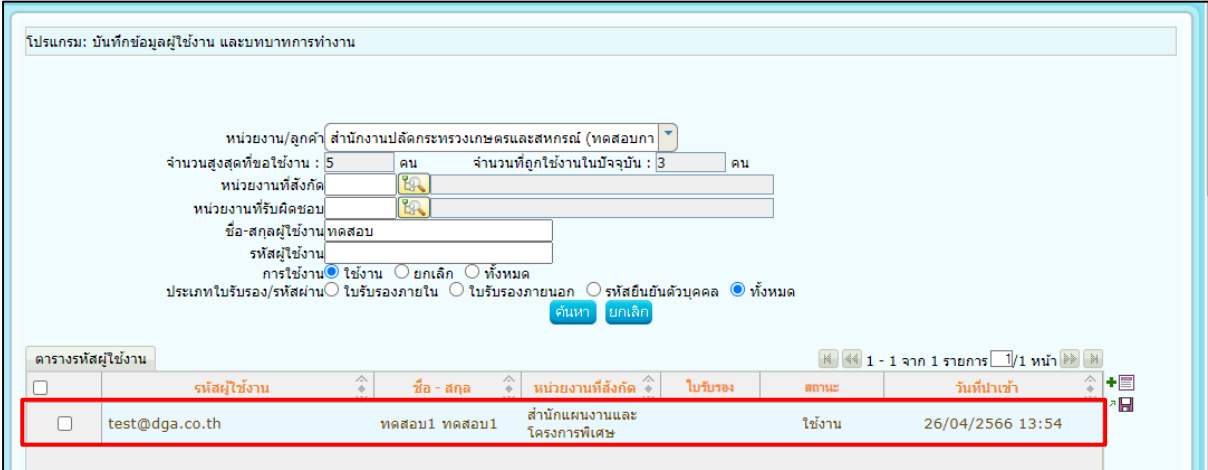

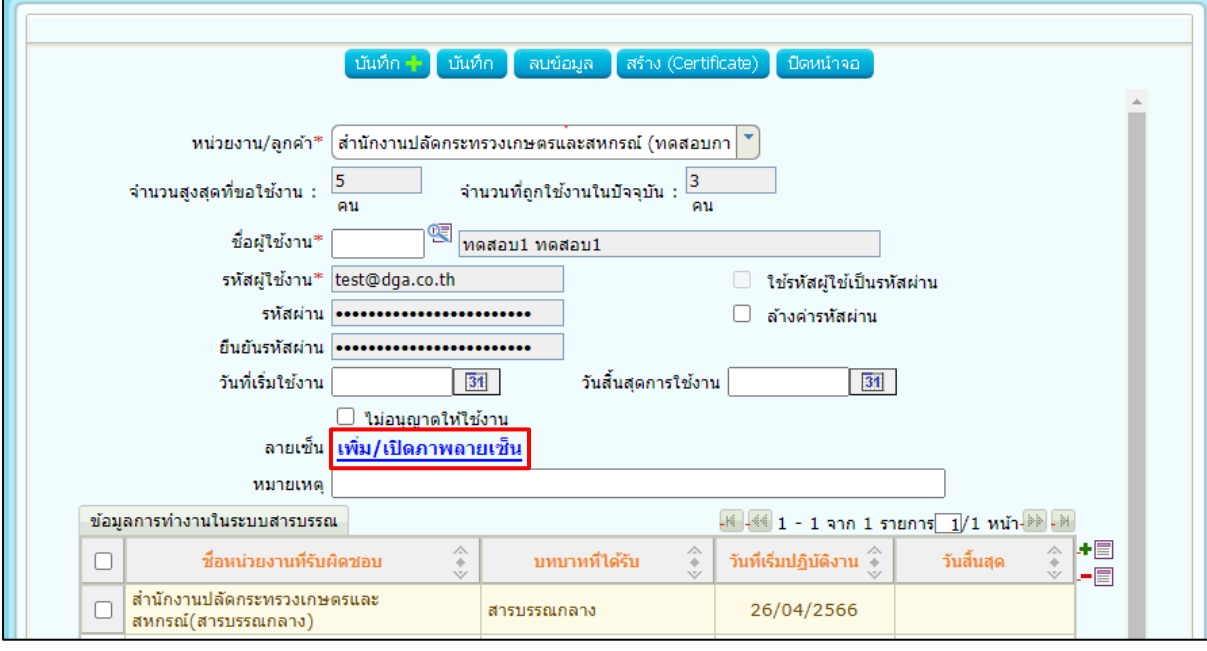

2. กดปุ่มเลือกไฟล์ เพื่อเลือกไฟล์รูปลายเซ็น และให้ตั้งรหัสผ่านยืนยันตัวบุคคล (แนะนำว่ารหัสไม่ควร ซ้ำกับรหัสที่ Login เข้าระบบ)

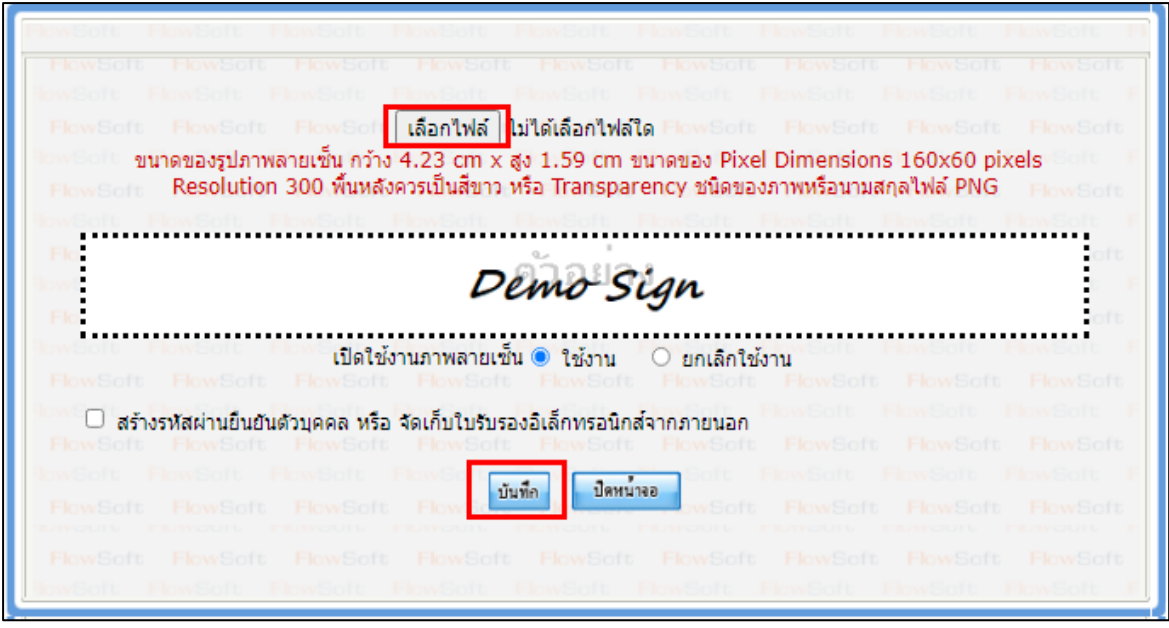

- 3. จากนั้น กดปุ่มบันทึก
- 4. ผู้ใช้งาน Login เข้าระบบอีกครั้ง จะสามารถใช้ลายเซ็นได้

#### <span id="page-16-0"></span>**บันทึกข้อมูลไปรษณีย์อิเล็กทรอนิกส์ของหน่วยงานรับส่งหนังสือ**

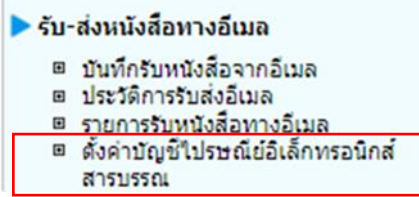

#### **ตั้งค่าบัญชีไปรษณีย์อิเล็กทรอนิกส์สารบรรณ**

เจ้าหน้าที่สารบรรณกลางของหน่วยงานเป็นผู้ดำเนินการบันทึกข้อมูลในส่วนข้อมูลที่เกี่ยวข้องในส่วนของบัญชี E-mail งานสารบรรณ ที่หน่วยงานใช้ในการรับและส่งหนังสือทางไปรษณีย์อิเล็กทรอนิกส์

การส่ง E-mail งานสารบรรณ (ไม่ต้องบันทึก)

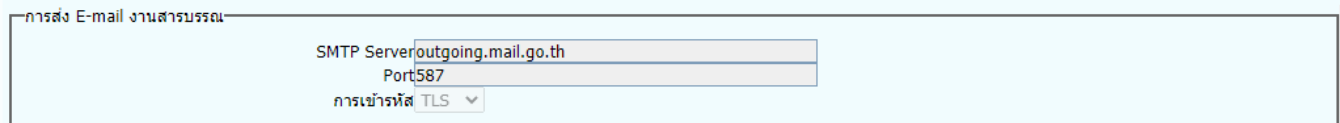

การดึง E-mail งานสารบรรณ (ไม่ต้องบันทึก)

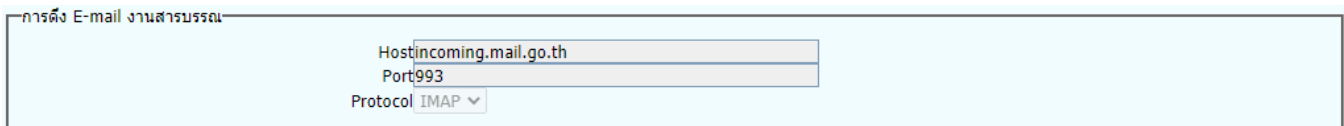

บัญชี E-mail งานสารบรรณ (เจ้าหน้าที่บันทักข้อมูลของหน่วยงาน)

- 1. กำหนดชื่อผู้ส่ง เช่น สำนักปลัดกระทรวงพลังงาน
- 2. บัญชี E-mail
- 3. ระบุรหัสผ่านสำหรับการเข้าบัญชี E-mail
- 4. คำขึ้นต้นที่ต้องการขึ้นในเนื้อหาเมื่อส่งเมลไปยังหน่วยงานปลายทาง
- 5. คำลงท้ายในเนื้อหาเมื่อส่งเมลไปยังหน่วยงานปลายทาง
- 6. รหัสตัวอักษรโรมันและเลขประจำส่วนราชการ เช่น MOEN0200

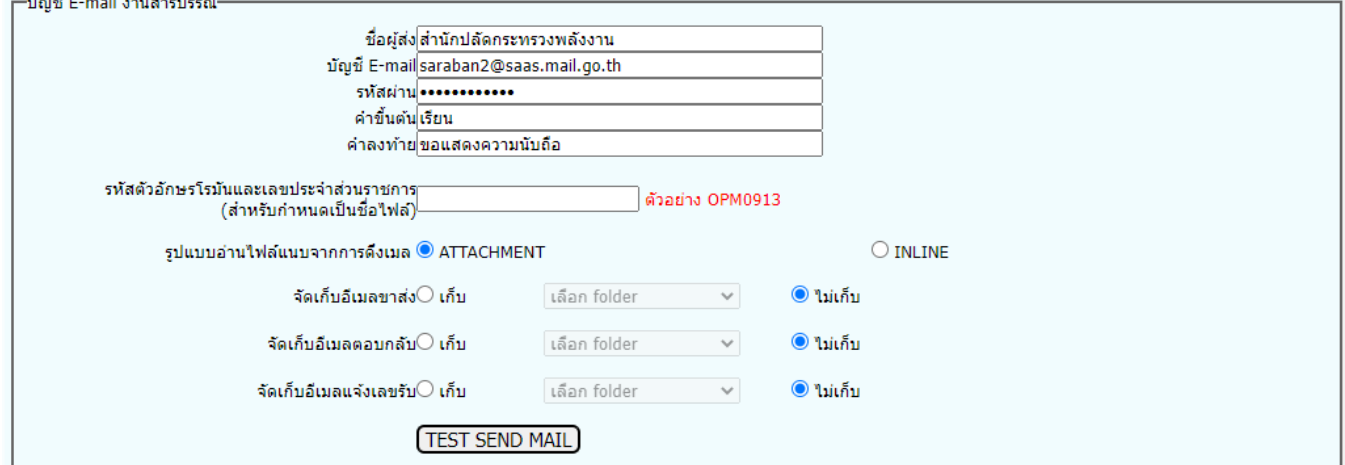

ข้อมูลหน่วยงานระดับกรม/เทียบเท่า

ป้อนข้อมูลหน่วยงานเพื่อให้ข้อมูลนั้นไปแสดงบนเมลที่หน่วยงานส่งไปหาหน่วยงานปลายทาง

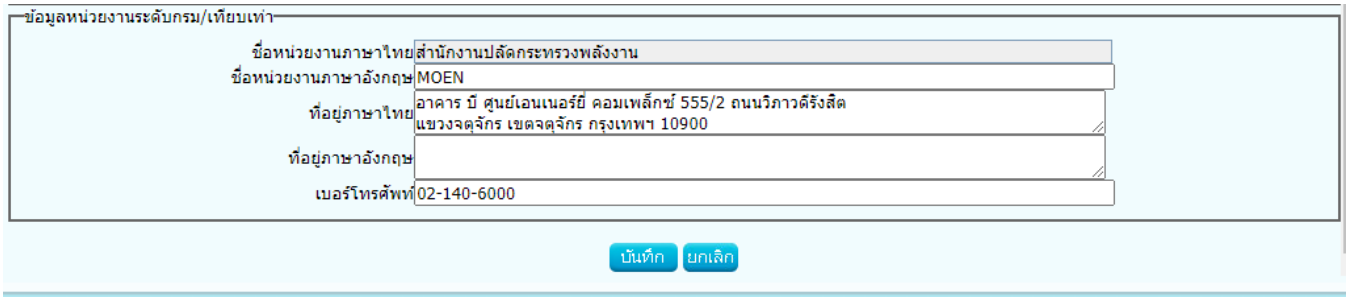

้บันทึก จากนั้นเมื่อเจ้าหน้าที่กรอกข้อมูลที่เกี่ยวข้องครบถ้วนแล้วให้ทำการ กดปุ่ม

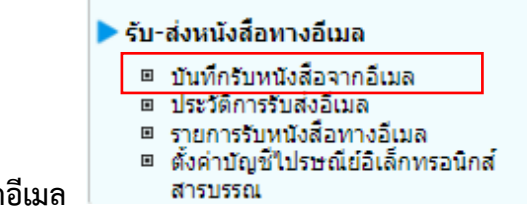

#### **บันทึกรับหนังสือจากอีเมล**

1. ระบบสารบรรณดึงข้อมูลจาก mailbox ของหน่วยงาน หรือผู้ใช้งานสามารถกดปุ่มดึงหนังสือเพื่อ ดึงข้อมูลจาก mailbox ของหน่วยงาน พร้อมบันทึกลง log เก็บประวัติการดึงหนังสือ

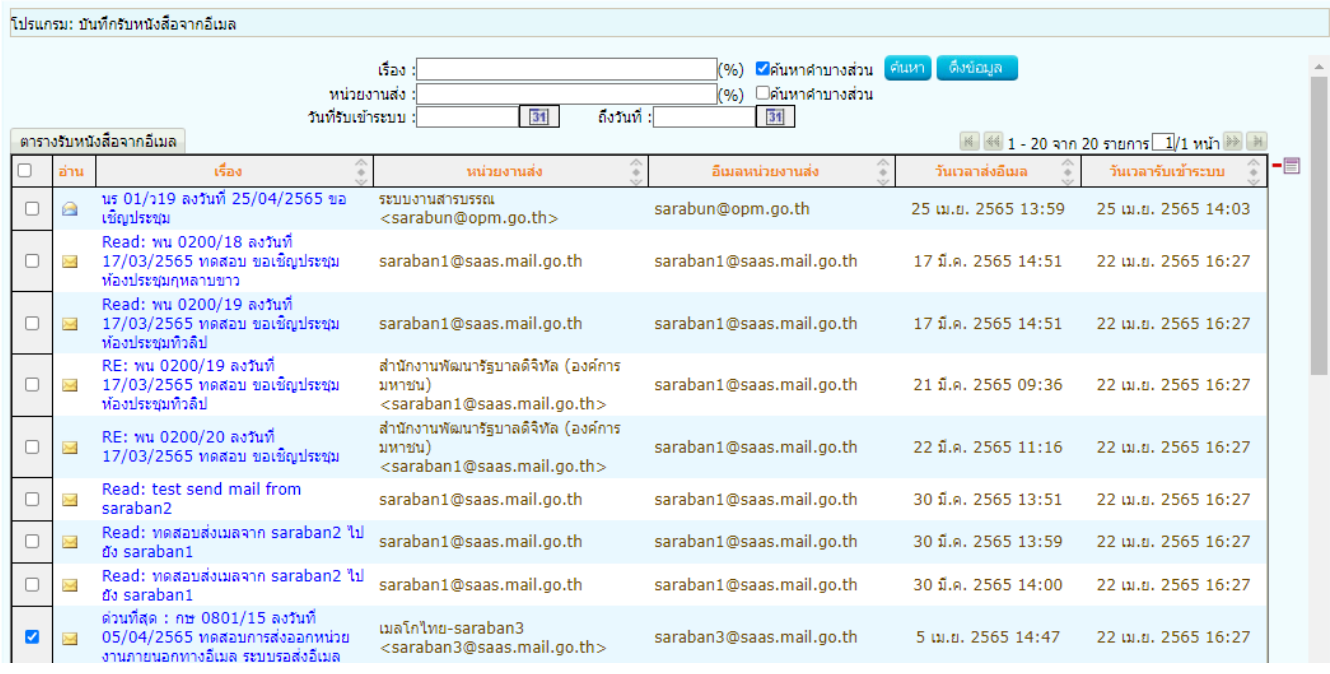

- การดึงข้อมูลจาก mailbox ของหน่วยงาน เมื่อระบบดึงแล้วจะเก็บว่าดึงล่าสุดเมื่อวันและ เวลาใด เมื่อถึงรอบดึงอีกครั้งระบบจะดึงเฉพาะข้อมูลใหม่เท่านั้น พร้อมจัดเก็บวันและเวลาดึงล่าสุด

- เมื่อระบบดึงข้อมูลจาก mailbox ของหน่วยงานแล้ว จะไม่ลบข้อมูลนั้นออกจาก mailbox ของ

หน่วยงาน

- กรณีอีเมลที่ดึงเข้าระบบมีการตั้งค่า Auto Reply (Request a Read Receipt) ระบบจะส่ง เมล Read

กลับไปยังอีเมลผู้ส่งอัตโนมัติ

- หากต้องการลบข้อมูลในระบบ ผู้ใช้งานสามารถคลิก checkbox หน้ารายการที่ต้องการลบใน ตารางแล้ว

กดปุ่มลบข้างตาราง ในกรณีนี้จะเป็นการลบข้อมูลในระบบเท่านั้น ไม่ได้ตามไปลบข้อมูลใน mail box ของหน่วยงาน

- หากต้องการลบข้อมูลใน mailbox ของหน่วยงาน ต้องเข้าไปดำเนินการใน mailbox ของ

#### หน่วยงานเอง

2. คลิกที่รายการที่ต้องการรับเข้าระบบ เพื่อตรวจสอบและระบุเลขที่หนังสือ, ลงวันที่, เรื่อง และ รายละเอียดหนังสือ ที่รับมาจากอีเมล พร้อมเลือกไฟล์แนบที่จะประทับเลขรับในตารางเอกสารแนบ สามารถ เลือกได้แค่ 1 ไฟล์เท่านั้น

- ในกรณีที่ระบบตรวจสอบพบไฟล์ pdf ที่เป็น PDF-A3 ระบบจะอ่านข้อมูลมาเซตบนหน้าจอให้ อัตโนมัติ

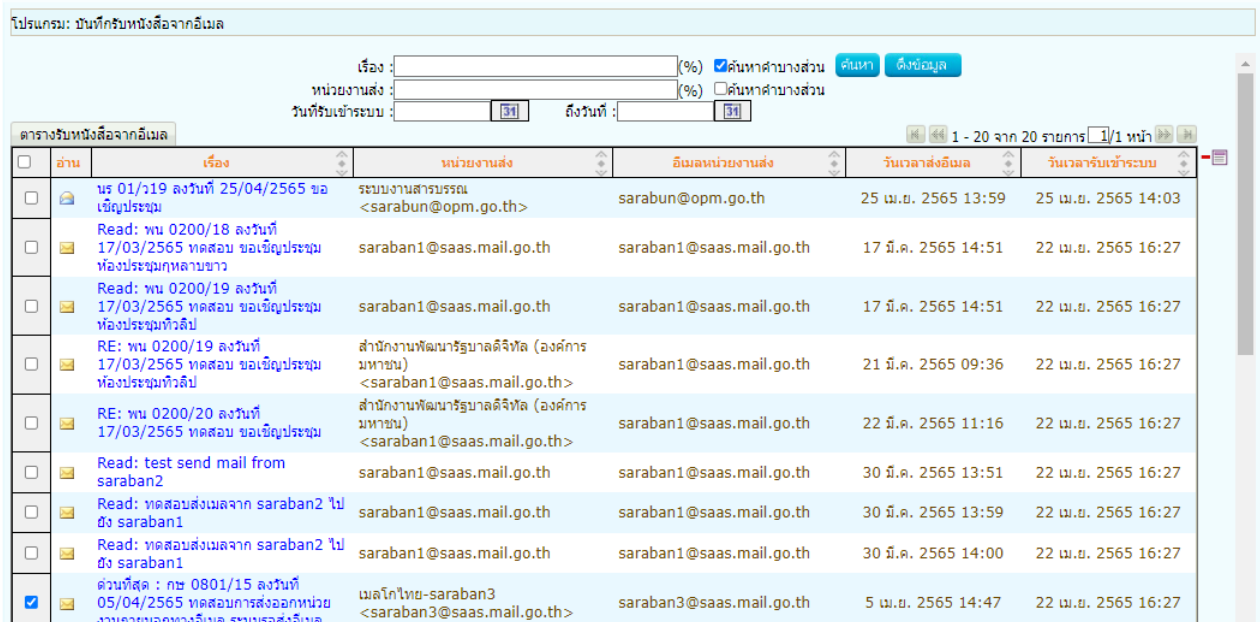

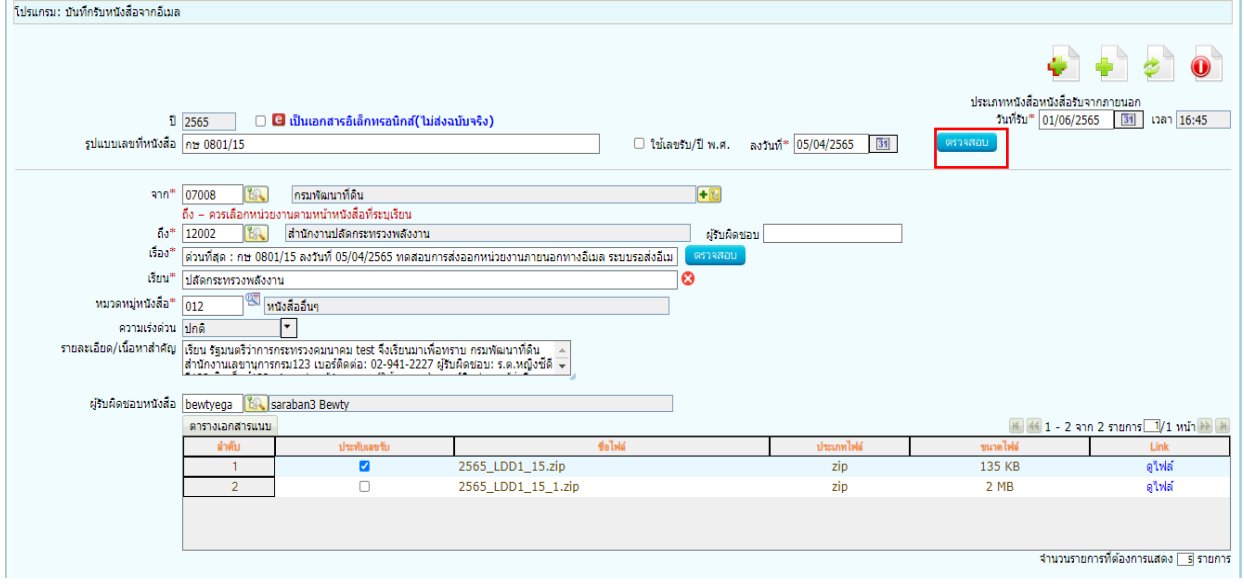

3. เมื่อกดปุ่มตรวจสอบ <mark>ระบบจะหำการตรวจสอบหนังสือซ้ำ (เลขที่หนังสือ, ลงวันที่)</mark> จะแสดงหน้าจอแจ้งดังรูป ให้คลิกที่ Link เรื่อง เพื่อทำการรับหนังสือซ้ำ

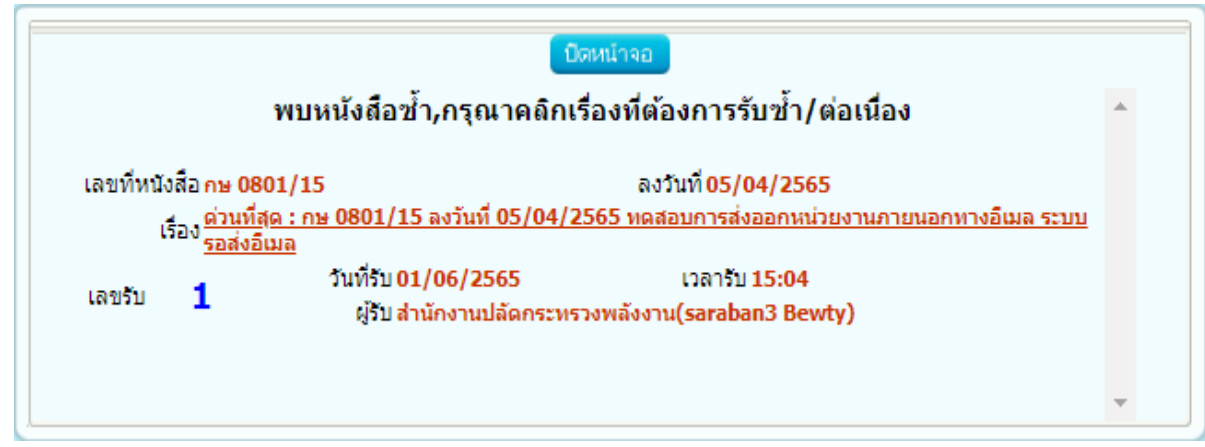

4. กรณีรับซ้ำ ระบบจะแสดงตัวอย่างดังรูปด้านล่าง โดยเจ้าหน้าที่ยังสามารถเลือกไฟล์แนบที่จะ ประทับเลขรับได้ แต่ไม่สามารถแก้ไขรายละเอียดส่วนอื่นได้

5. กรณีไม่พบหนังสือซ้ำ เมื่อผู้ใช้งานกรอกข้อมูลหนังสือเรียบร้อยกดปุ่ม จัดเก็บ จะแสดง หน้าจอเลือกการลงรับ และระบุข้อมูลอีเมลและรายละเอียดเพื่อแจ้งกลับหน่วยงาน

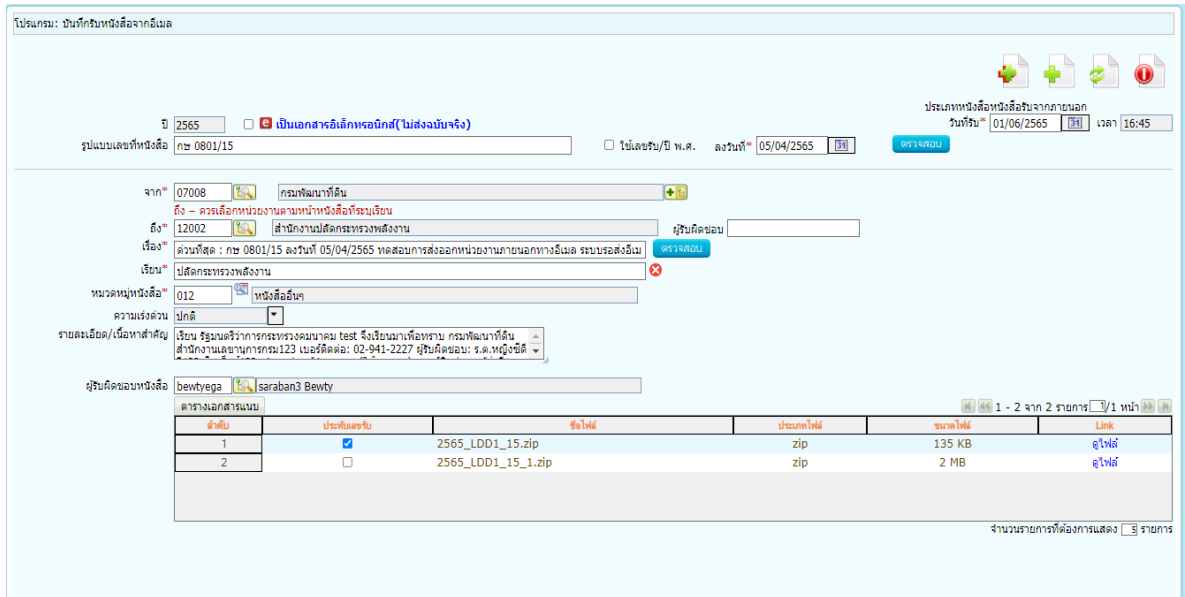

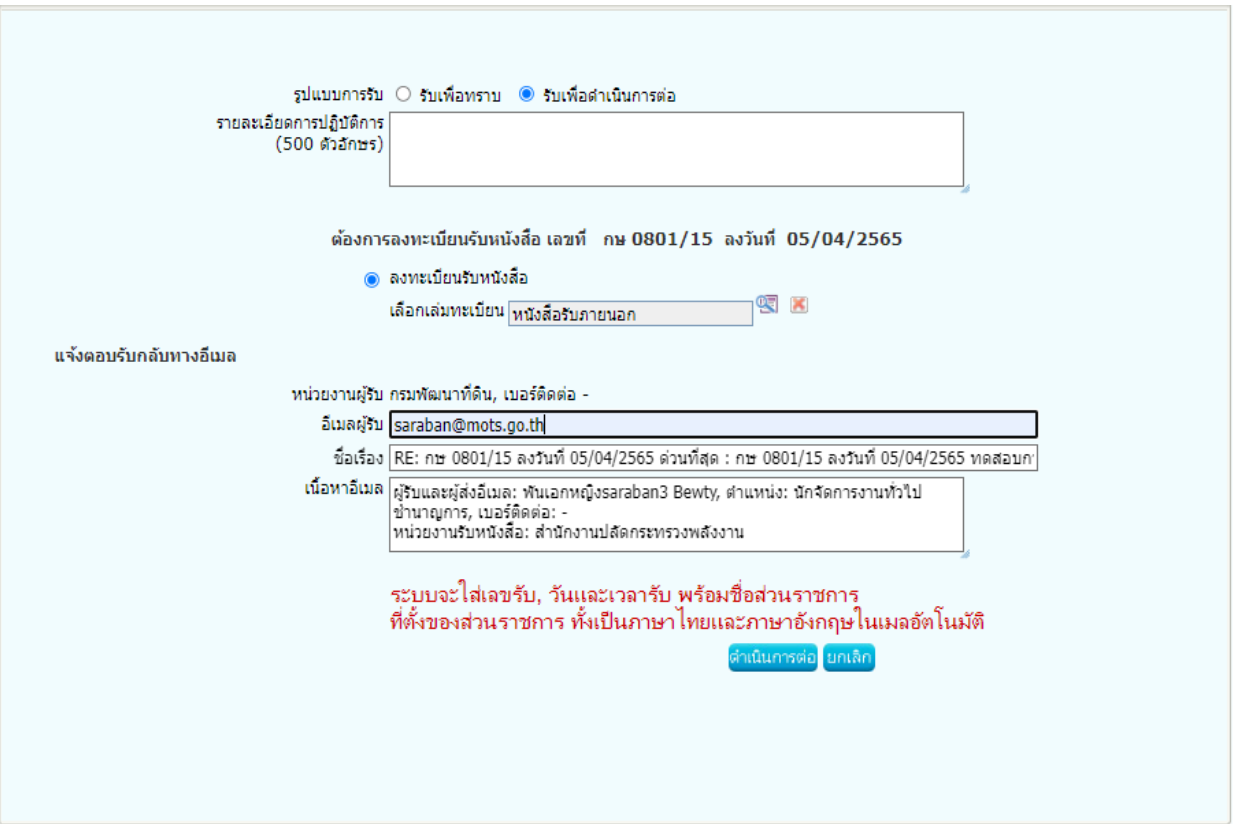

- 5.1 ตรวจสอบอีเมลผู้รับ
- 5.2 ตรวจสอบชื่อเรื่อง
	- กรณีไม่มีชั้นความเร็ว "กษ 0801/15 ลงวันที่ 05/04/2565 ทดสอบรับหนังสือ

ภายนอก"

- กรณีมีชั้นความเร็ว "กษ 0801/15 ลงวันที่ 05/04/2565 ด่วน-ทดสอบรับหนังสือ ภายนอก"
- 5.3 ตรวจสอบเนื้อหาอีเมล
	- ข้อมูลผู้รับและส่งอีเมล ชื่อ-นามสกุล ตำแหน่ง หมายเลขโทรศัพท์และหมายเลข

ภายใน

- ชื่อหน่วยงานรับหนังสือ

จากนั้นกดปุ่ม <sup>ตำเนินการต่อ</sup>

 5.4 ระบบจะใส่ชื่อเลขรับ, วันและเวลารับ พร้อมชื่อส่วนราชการ ที่ตั้งของส่วนราชการ ทั้งเป็น ภาษาไทยและภาษาอังกฤษในท้ายเมลอัตโนมัติ

5.5 ระบบแนบไฟล์ pdf ที่ทำการประทับเลขรับกลับไปในเมลให้ผู้รับด้วย (ถ้ามี)

6. เมื่อบันทึกข้อมูลและออกเลขรับเรียบร้อยแล้ว จะแสดงหน้าจอดังรูปด้านล่าง พร้อมแสดง สถานะการส่งอีเมลและบันทึกลง log เก็บประวัติการตอบกลับอีเมล

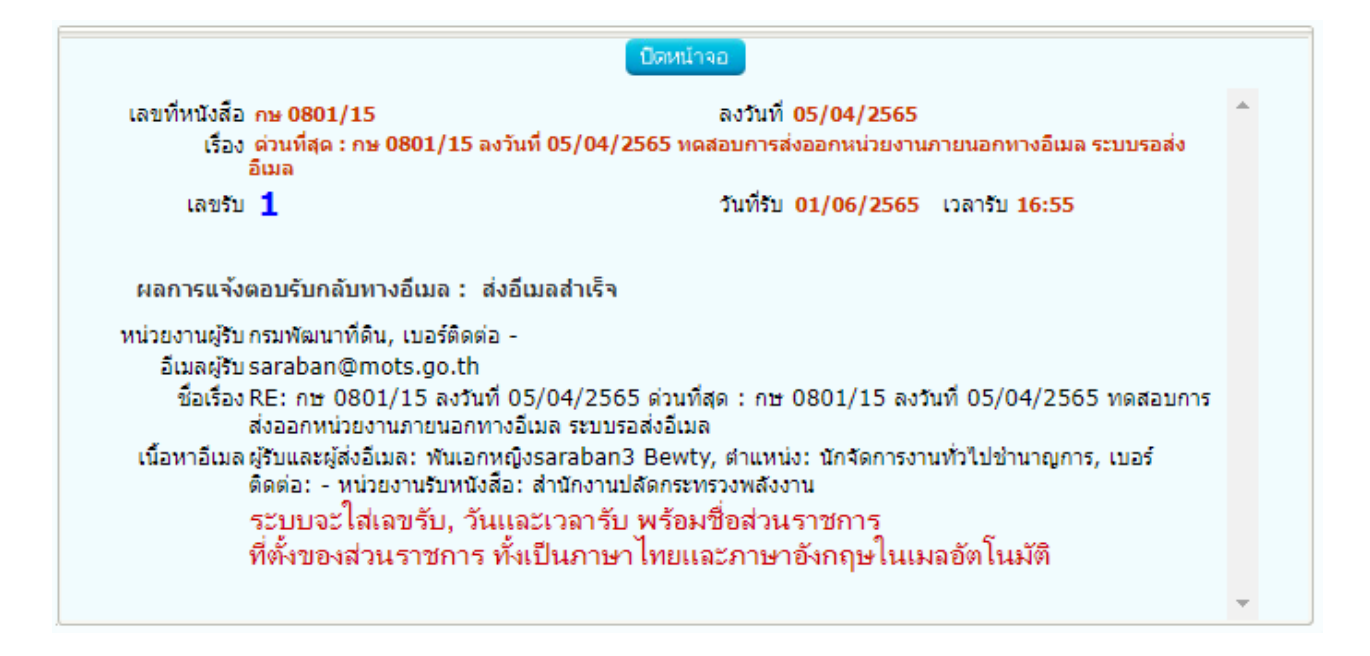

7. ตัวอย่างไฟล์ pdf ที่ระบบทำการประทับเลขรับเรียบร้อยแล้ว ดังรูปด้านล่าง

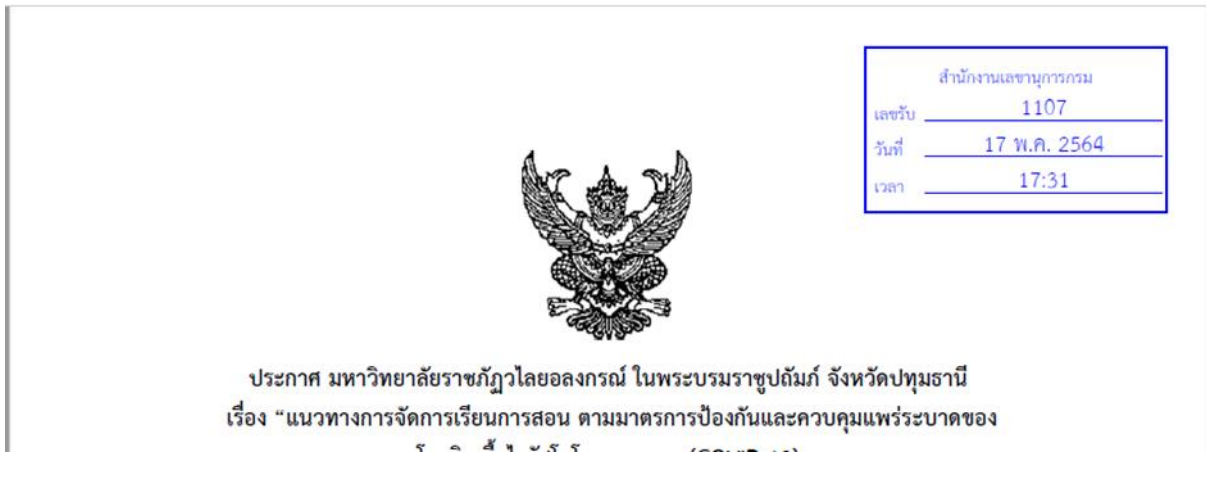

#### 8. ตัวอย่างอีเมลที่ตอบกลับไป ดังรูปด้านล่าง

RE: กษ 0601/123 ลงวันที่ 15/10/2564 ด่วน : ทดสอบรับหนังสือจากหน่วยงานภายนอก

ระบบสารบรรณกรมปศุสัตว์ (ทดสอบ) <sarabantrain@dld.go.th>  $\beta$ To CHATCHADA SIRITANAKUL

 $\leftarrow$  Reply K Reply All  $\rightarrow$  Forward di | ... พฤ. 18/11/2564 16:00

ผู้รับและผู้ส่งอีเมล: นางสาวผู้บริหาร กรมปศุสัตว์, ตำแหน่ง: Administrator, เบอร์ติดต่อ: -หน่วยงานรับหนังสือ: กรมปดสัตว์

เลขรับ: 34057, วันที่รับ: 18/11/2564, เวลารับ: 15:59

กรมปศสัตว์

- ระบบแนบไฟล์ pdf ที่ทำการประทับเลขรับกลับไปในเมลให้ผู้รับด้วย (ถ้ามี)

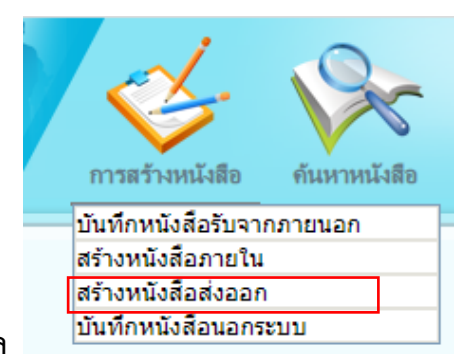

**การสร้างหนังสือส่งออกภายนอกผ่านเมล**

**1.** ใส่รายละเอียดต่างๆ ในส่วนของฟิลด์ ที่มีสัญลักษณ์ (\*) กำกับอยู่เป็นข้อมูลจำเป็นที่ต้องป้อน และระบุผู้รับผิดชอบหนังสือ เช่น หน่วยงานเจ้าของเรื่อง

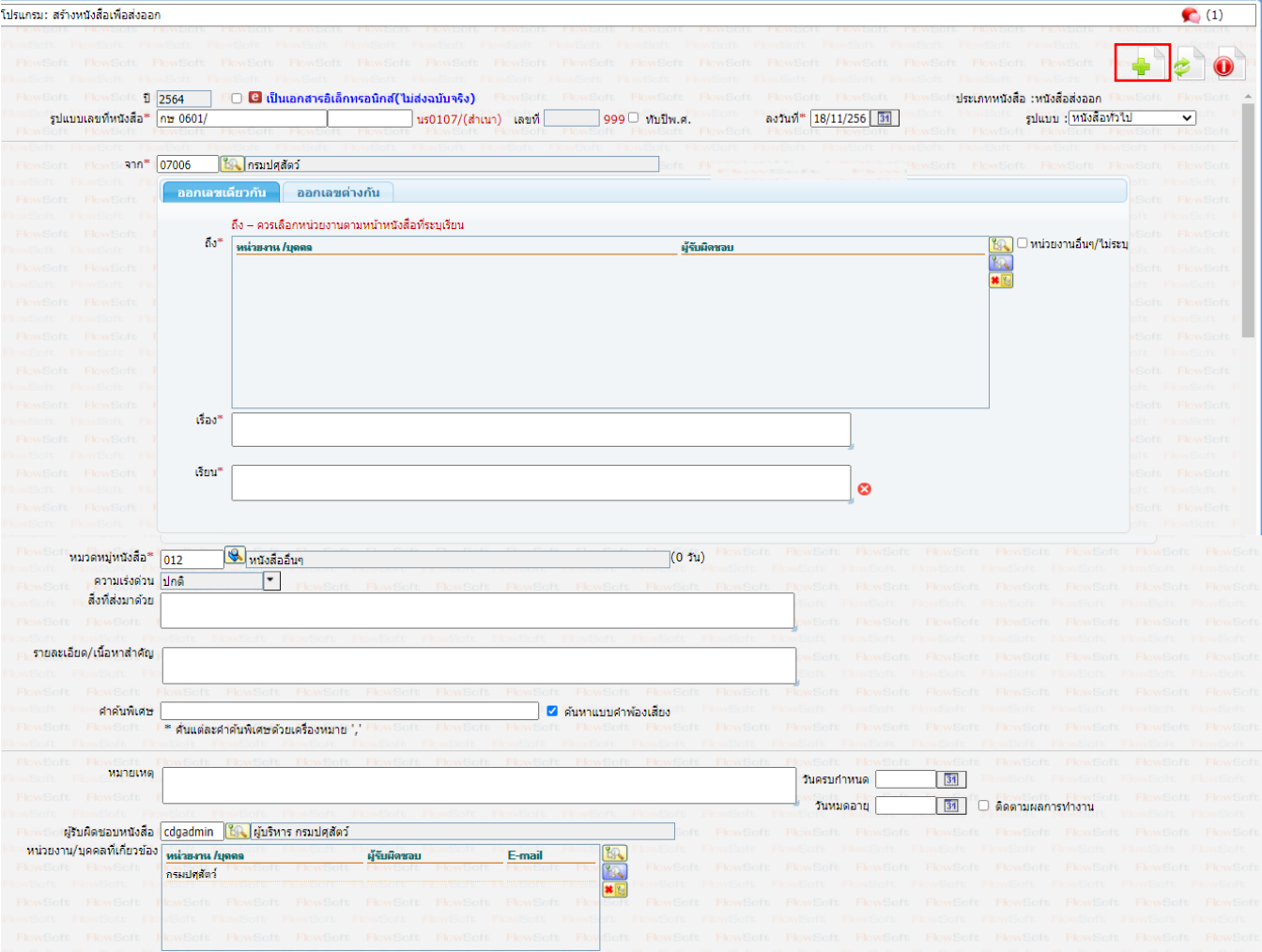

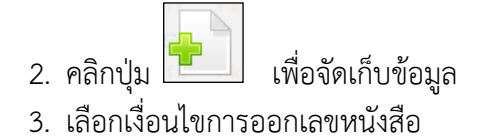

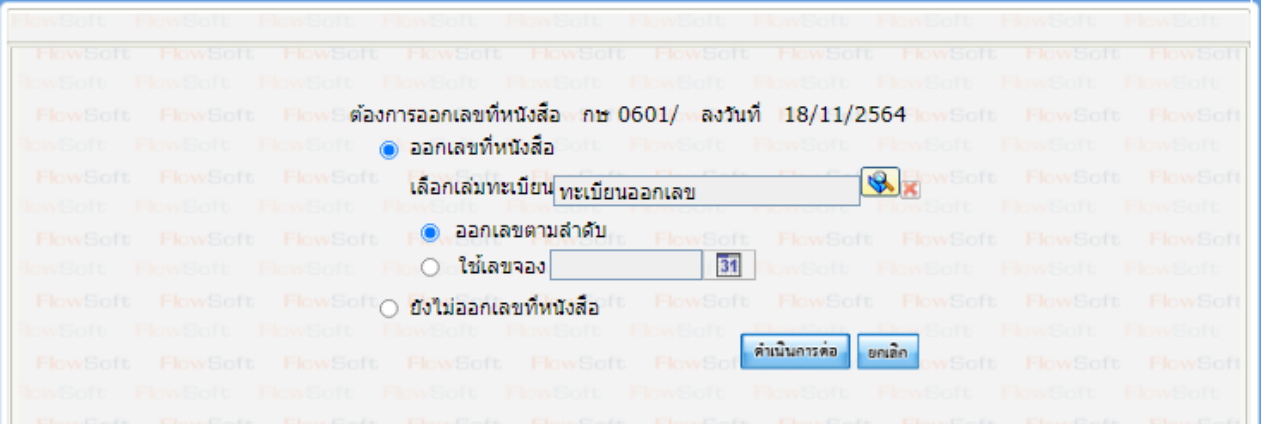

- 4. คลิกปุ่ม <mark>เค่าเนินการต่อ </mark>เพื่อบันทึกข้อมูล และดำเนินการต่อ
- 5. คลิกปุ่ม <mark>เพื่อนี้ เพื่อปิดหน้าจอ โปรแกรมจะแสดงข้อมูลหนังสือ และรายละเอียดต่าง ๆ</mark>
- 6. ทำการแนบไฟล์หนังสือที่ต้องการส่งออกกรณีมีสิ่งที่ส่งมาด้วยให้ทำการแนบไฟล์เข้าแยกกับ หนังสือใบปะหน้า

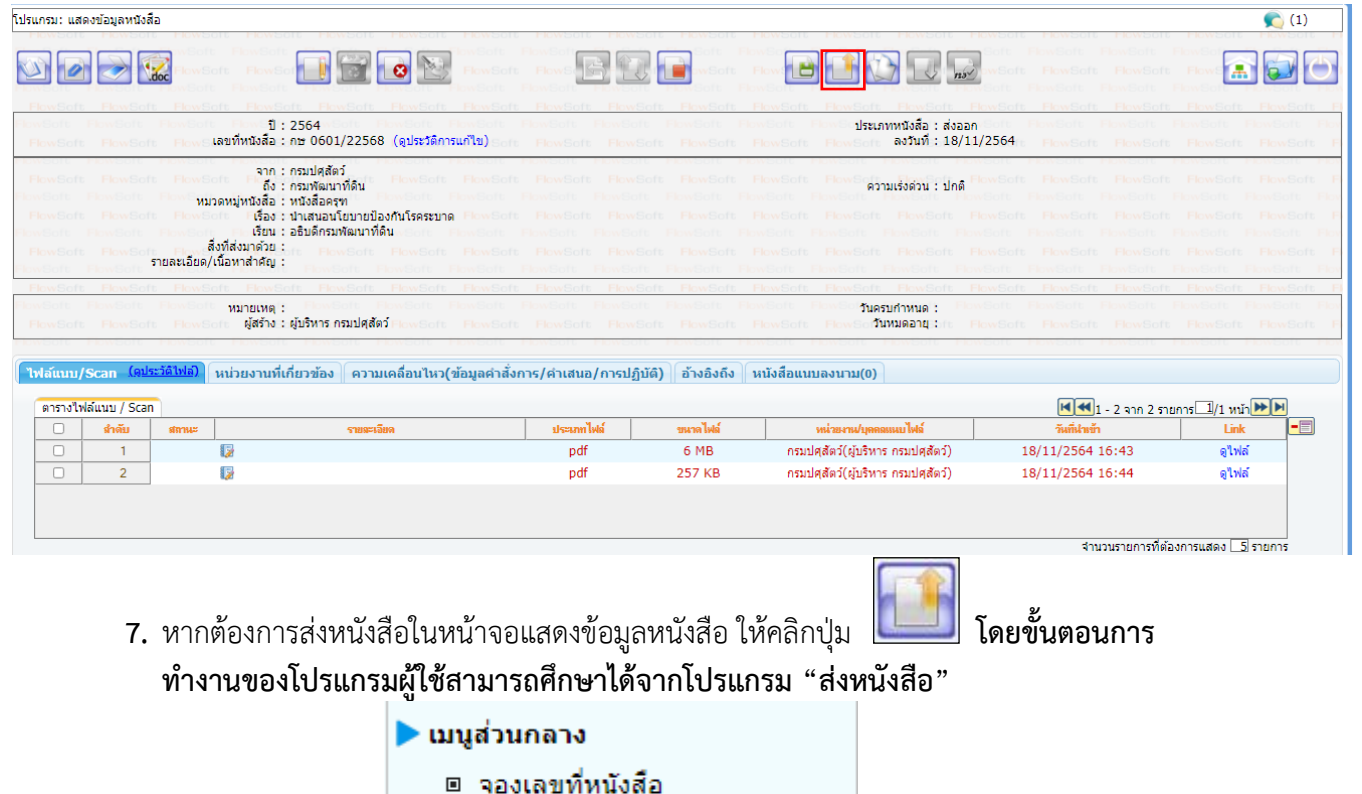

<u>ือ ค้นหารายการสมุดทะเบียน</u>

□ บันทึกการส่งออก

**การส่งหนังสือภายนอกผ่านเมล**

#### **เลือกโปรแกรมบันทึกการส่งออก**

 $\sqrt{2}$ 

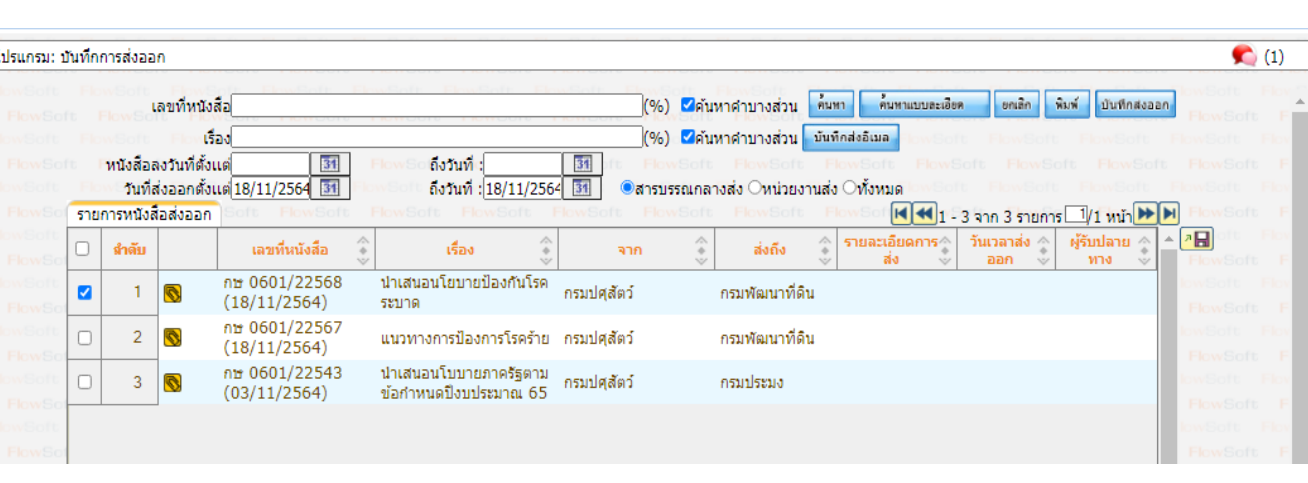

1. เลือกรายการที่ต้องการส่ง แล้วกดปุ่ม บันทึกส่งอีเมล โดยต้องเป็นหนังสือเรื่องเดียวกันเท่านั้น

#### 2. ตรวจสอบความถูกต้องครบถ้วนของข้อมูลที่จะส่งอีเมล

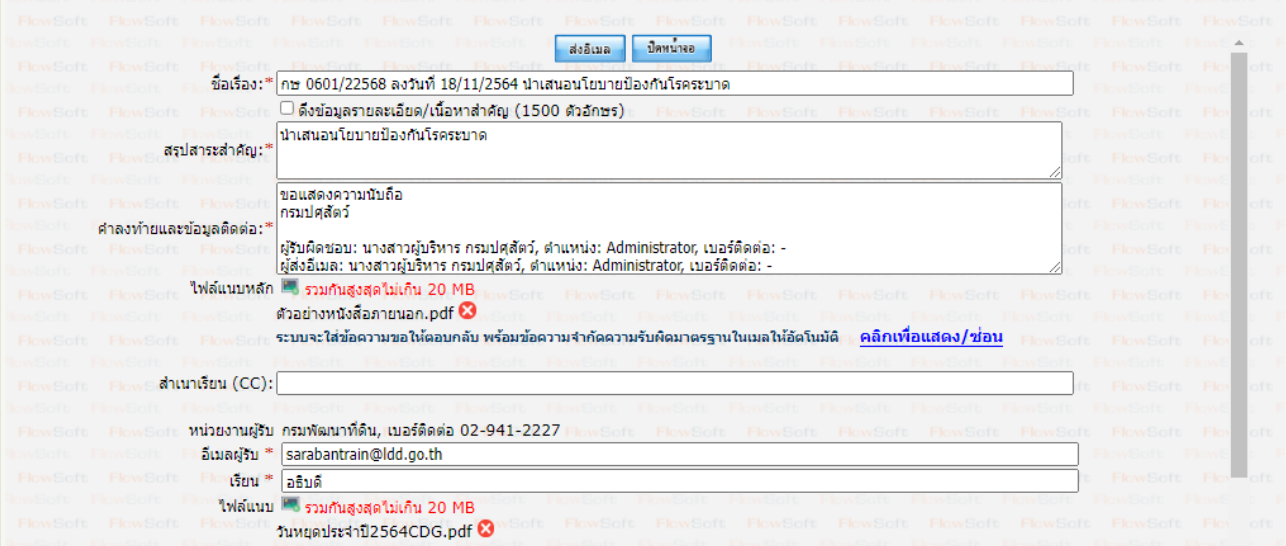

2.1 ตรวจสอบชื่อเรื่อง

- กรณีไม่มีชั้นความเร็ว "กษ 0601/22568 ลงวันที่ 18/11/2564 การส่ง รายละเอียดคำขอจัดสรรงบประมาณเพิ่มเติม"

- กรณีมีชั้นความเร็ว "กษ 0601/22568 ลงวันที่ 18/11/2564 ด่วนมาก-การส่ง รายละเอียดคำขอจัดสรรงบประมาณเพิ่มเติม"

#### 2.2 ตรวจสอบข้อความ

- ผู้ใช้งานสามารถระบุข้อความสรุปสาระสำคัญของเรื่องให้ชัดเจนและเข้าใจง่ายได้

2.3 ตรวจสอบคำลงท้ายและข้อมูลติดต่อ

- ระบบจะใส่คำลงท้าย "ขอแสดงความนับถือ" พร้อมลงชื่อเต็มและตำแหน่งของ เจ้าของลายมือชื่อผู้ลงนามในไฟล์ pdf ที่ร่างและลงนามผ่านระบบ

 $\,$ - เส้นปิดข้อความ โดยพิมพ์อักขระ  $\, \_ \, \_ \, \_$  ยาวตลอดบรรทัดใต้ตำแหน่งเพื่อแสดง ให้เห็นว่าสิ้นสุดข้อความของอีเมล

- ข้อมูลผู้รับผิดชอบหนังสือ ชื่อ-นามสกุล ตำแหน่ง หมายเลขโทรศัพท์และ หมายเลขภายใน

- ข้อมูลผู้ส่งอีเมล ชื่อ-นามสกุล ตำแหน่ง หมายเลขโทรศัพท์และหมายเลขภายใน

2.4 ระบบจะใส่ชื่อส่วนราชการ ที่ตั้งของส่วนราชการ ทั้งเป็นภาษาไทยและภาษาอังกฤษ พร้อม ข้อความจำกัดความรับผิดมาตรฐาน ในท้ายเมลอัตโนมัติ

- 2.5 เลือกไฟล์แนบหลัก หมายถึงไฟล์แนบที่จะส่งไปยังผู้รับทุกปลายทางเหมือนกัน
- 2.6 ตรวจสอบอีเมลผู้รับปลายทาง
- 2.7 ตรวจสอบคำขึ้นต้นของผู้รับปลายทาง
- 3. เลือกไฟล์แนบ ที่ต้องการส่งแยกเฉพาะไปให้แต่ละผู้รับปลายทาง จากนั้นกดปุ่ม <mark>เสงอีเมล </mark>
- 4. ระบบทำการส่งอีเมลไปยังอีเมลผู้รับปลายทางที่ระบุพร้อมตั้งค่า Auto Reply (Request a Read Receipt) ไปกับเมลด้วย
- 5. ตัวอย่างอีเมลที่จัดส่งไปยังผู้รับปลายทาง ดังรูปด้านล่าง

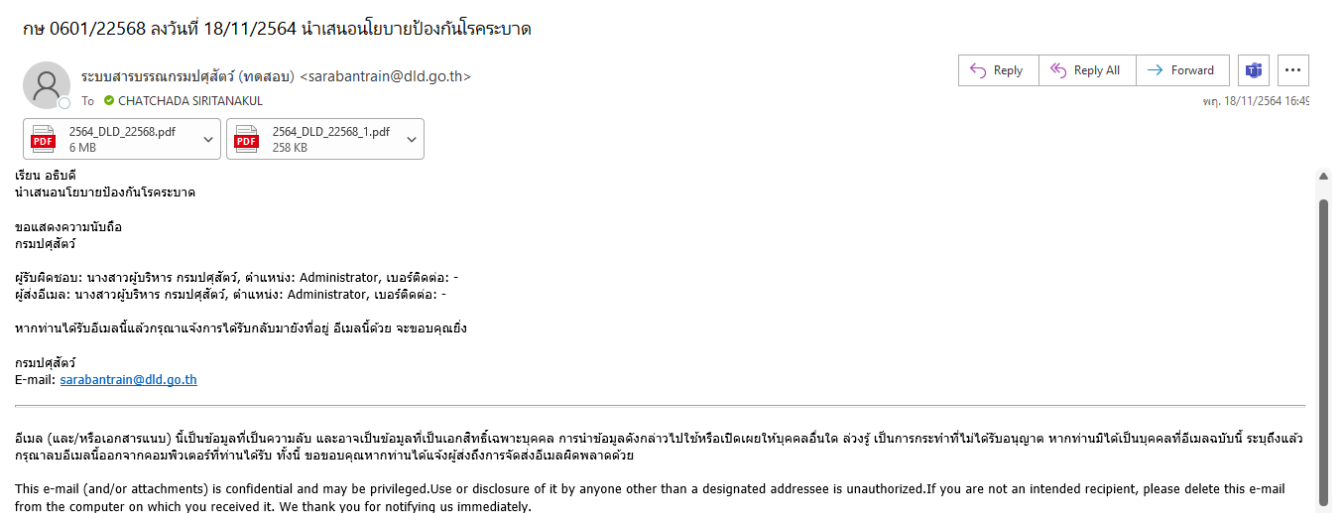

#### 6. เมื่อส่งอีเมลเรียบร้อยแล้ว ระบบจะแสดงข้อมูลดังนี้

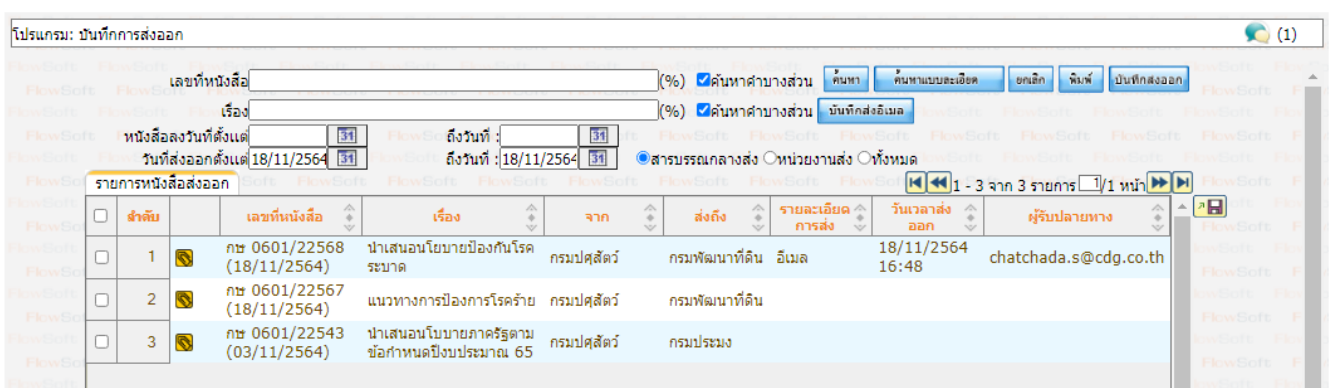

หมายเหตุ ไฟล์ pdf ที่ร่างและลงนามผ่านระบบ จะเป็นไฟล์ PDF-A3 ที่มี XML หนังสือแนบไปด้วย

#### <span id="page-28-0"></span>**ค้นหาประวัติเข้าดูหนังสือ**

ดังนี้

สำหรับให้ผู้ดูแลระบบ ใช้ตรวจสอบการเข้าดูหนังสือของเจ้าหน้าที่ในหน่วยงาน สามารถเรียกใช้งาน

- 1. คลิกโปรแกรม ค้นหาประวัติการเข้าดูหนังสือ
- 2. ระบุเงื่อนไขการค้นหา

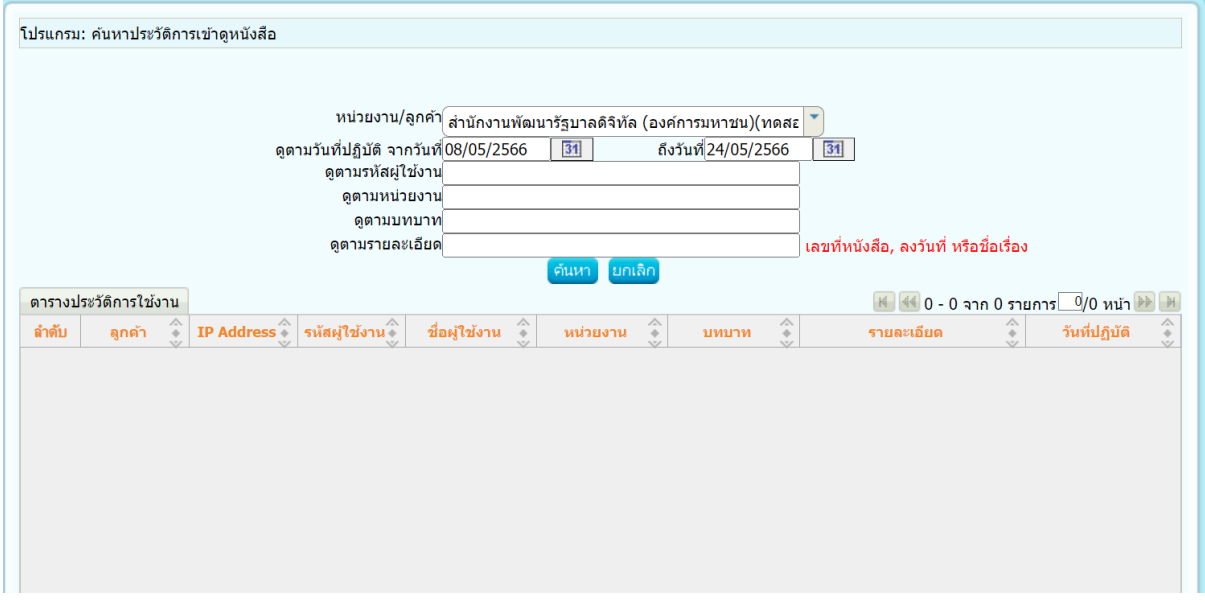

#### 3. โปรแกรมแสดงผลการค้นหา

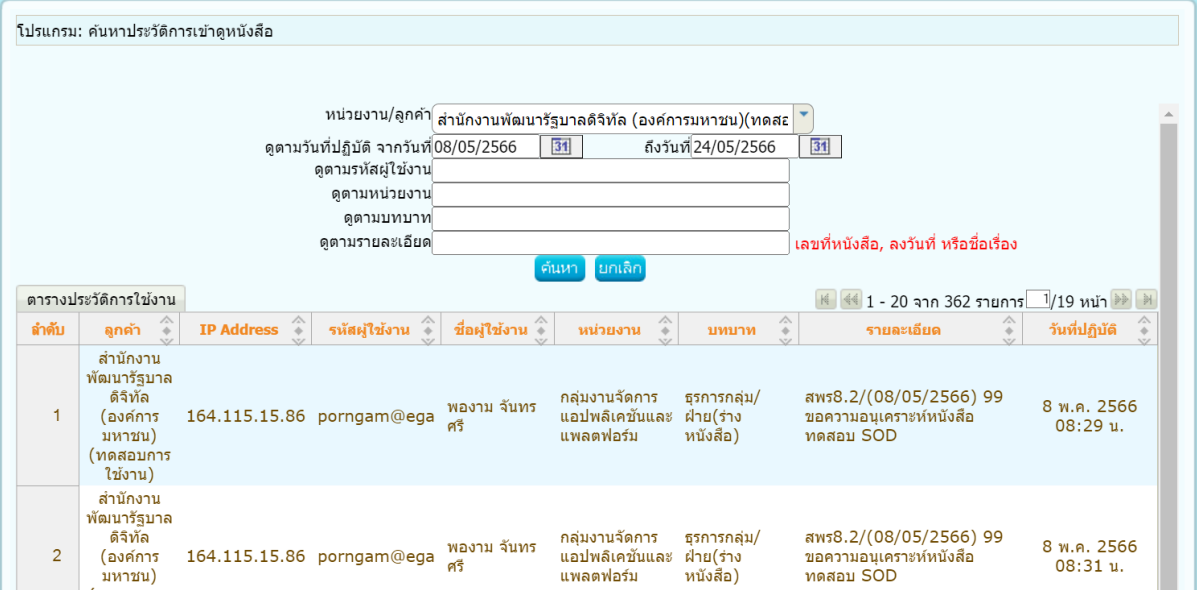